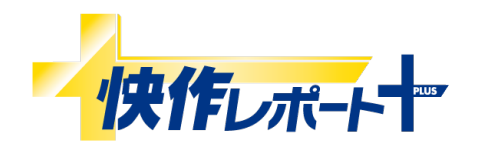

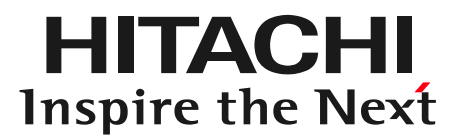

# 「快作レポート+」の機能紹介

### 株式会社 日立ソリューションズ・クリエイト

© Hitachi Solutions Create, Ltd. 2022. All rights reserved.

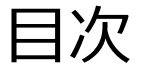

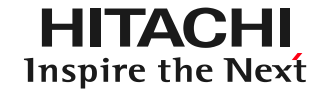

- 第1章 クライアント機能
	- 1-1. 基本入力機能
	- 1-2. カメラ機能
	- 1-3. 手書き入力機能
	- 1-4. 値自動取得機能
	- 1-5. マスタ機能
	- 1-6. 値比較機能
	- 1-7. 基本入力を利用した機能
	- 1-8. データ操作機能
	- 1-9. その他機能
	- 1-10. 補助機能
- 第2章 サーバ機能 2-1.報告書閲覧 2-2.報告書検索 2-3.ユーザ管理 2-4.報告書フォーマット管理 2-5.予定管理 2-6.報告書フォーマット配信設定 2-7.報告書メール送信 2-8.承認設定 2-9.指示作成機能 2-10.写真一覧表示

第3章 外部システム連携機能 3-1. 外部システム連携機能

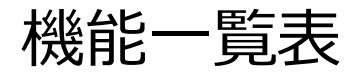

### 第1章 クライアント機能

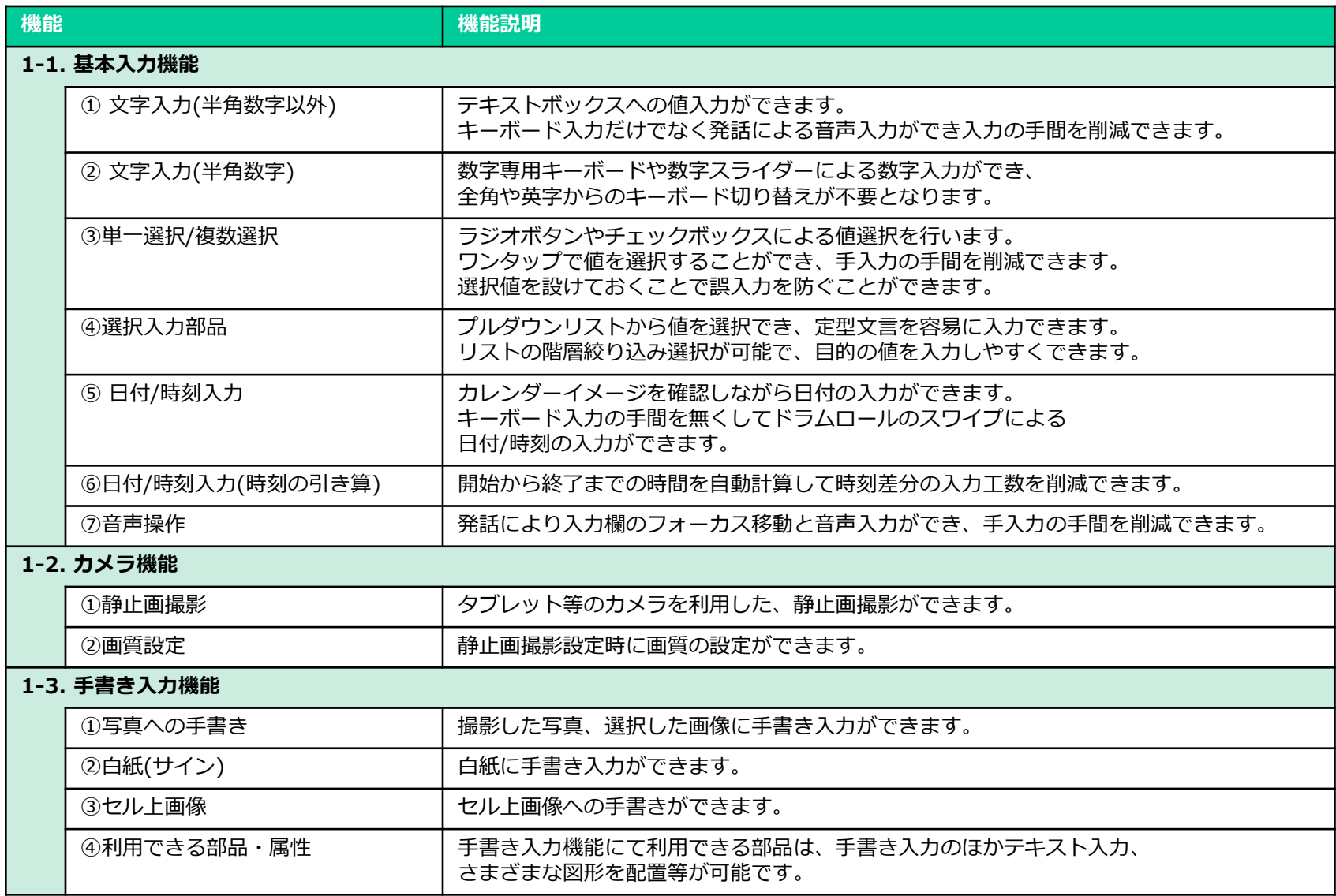

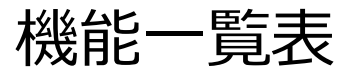

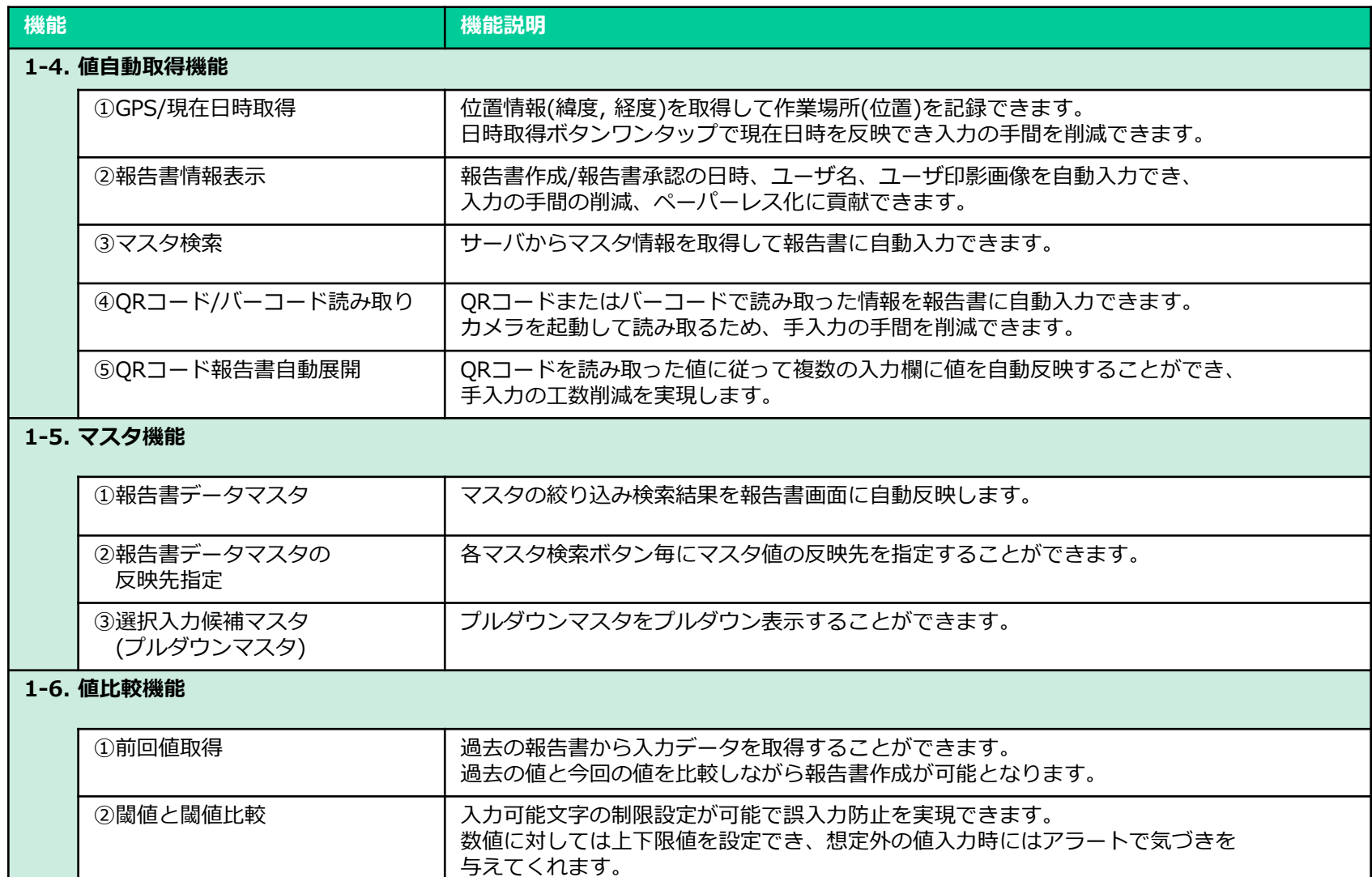

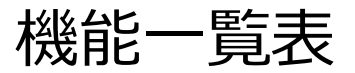

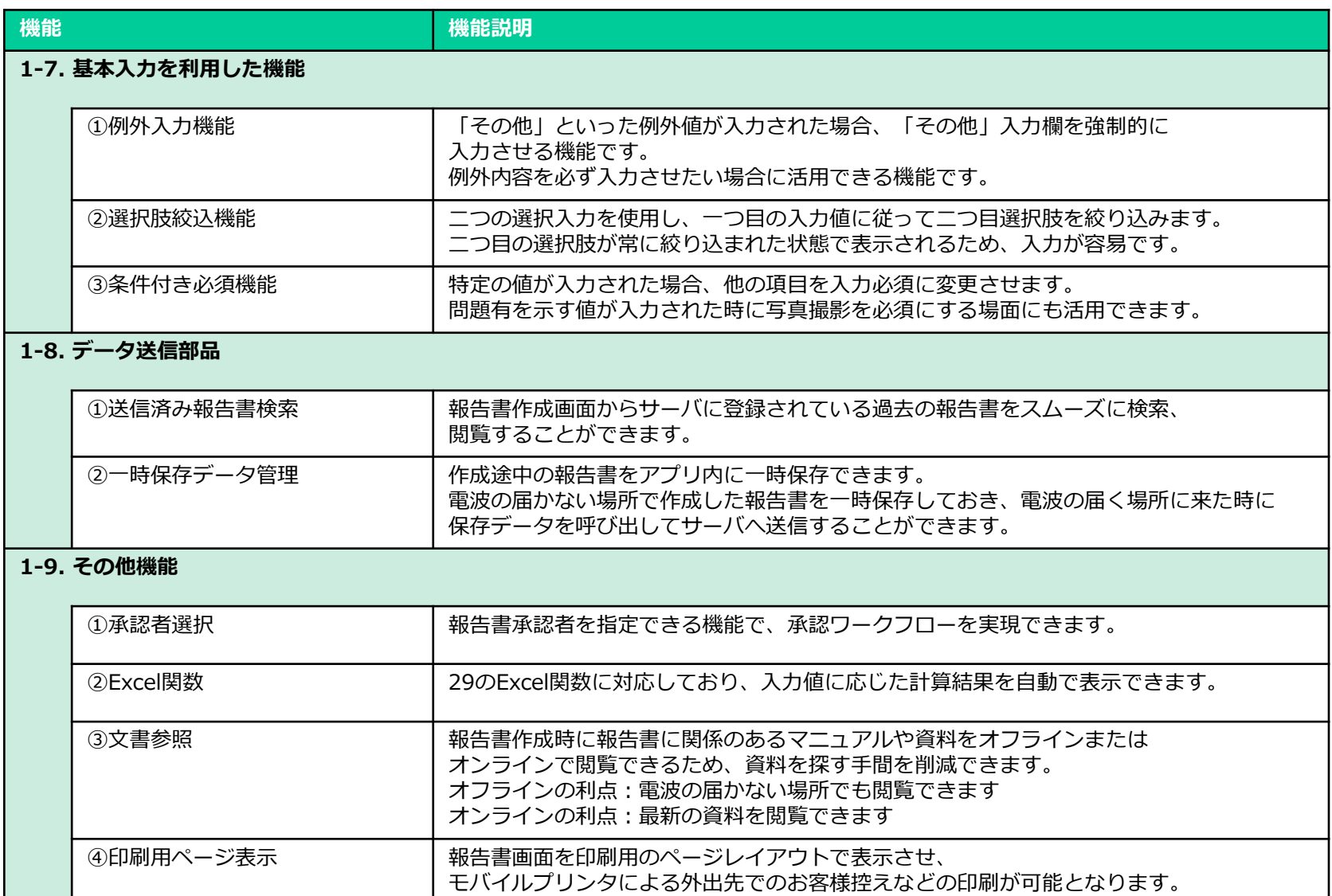

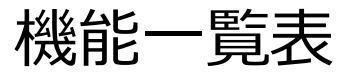

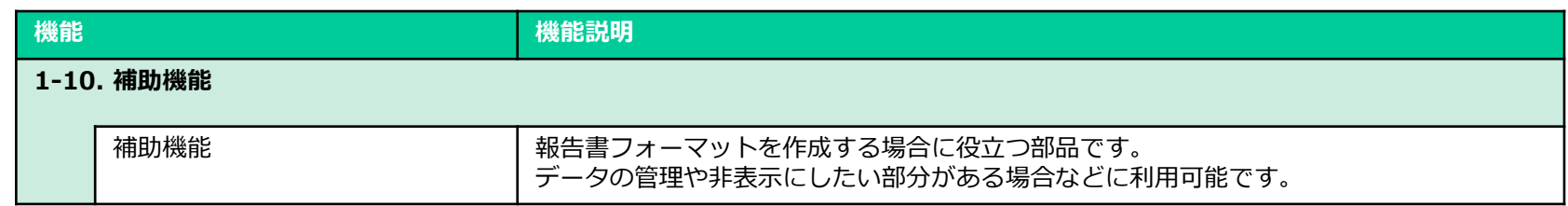

### 第2章 サーバ機能

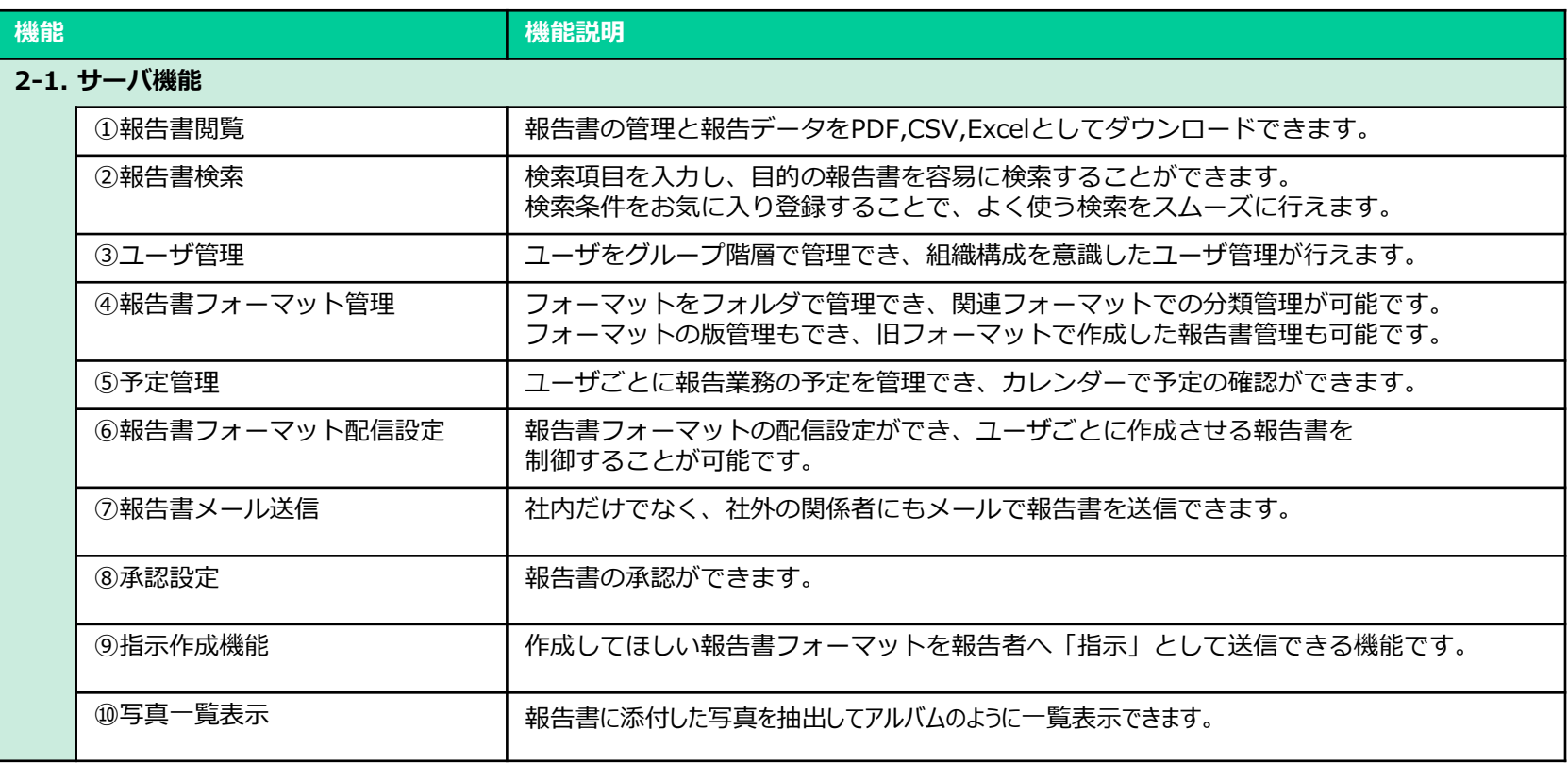

機能一覧表

### 第3章 外部システム連携機能

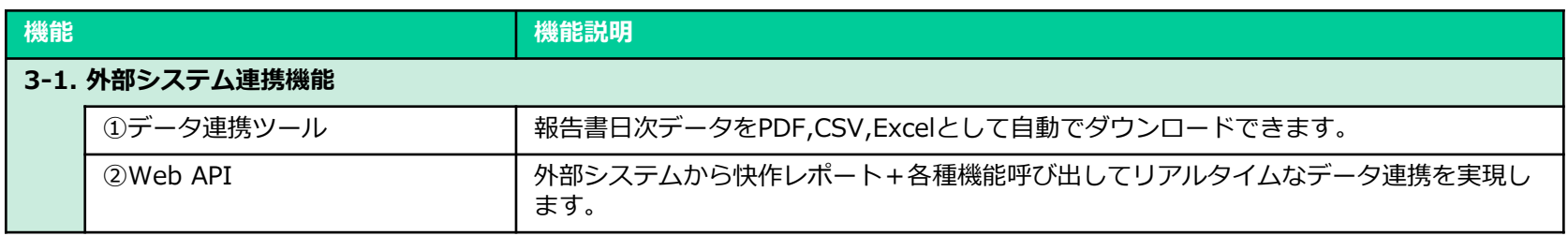

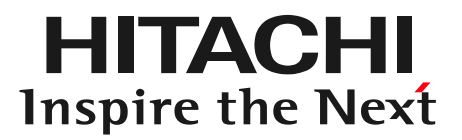

# 第1章 クライアント機能

1-1. 基本入力機能 ①文字入力(半角数字以外) ②文字入力(半角数字) ③単一選択/複数選択 ④選択入力 ⑤日付/時刻入力 ⑥日付/時刻入力(時刻の引き算) ⑦音声操作

- 1-2. カメラ機能
- 1-3. 手書き入力機能
- 1-4. 値自動取得機能
- 1-5. マスタ機能
- 1-6. 値比較機能
- 1-7. 基本入力を利用した機能
- 1-8. データ操作機能
- 1-9. その他機能
- 1-10. 補助機能

# 1-1. 基本入力機能 ①文字入力(半角数字以外)

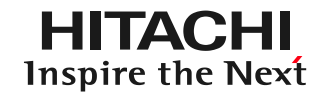

### 入力欄をタップすることでキーボード入力または音声入力が可能です

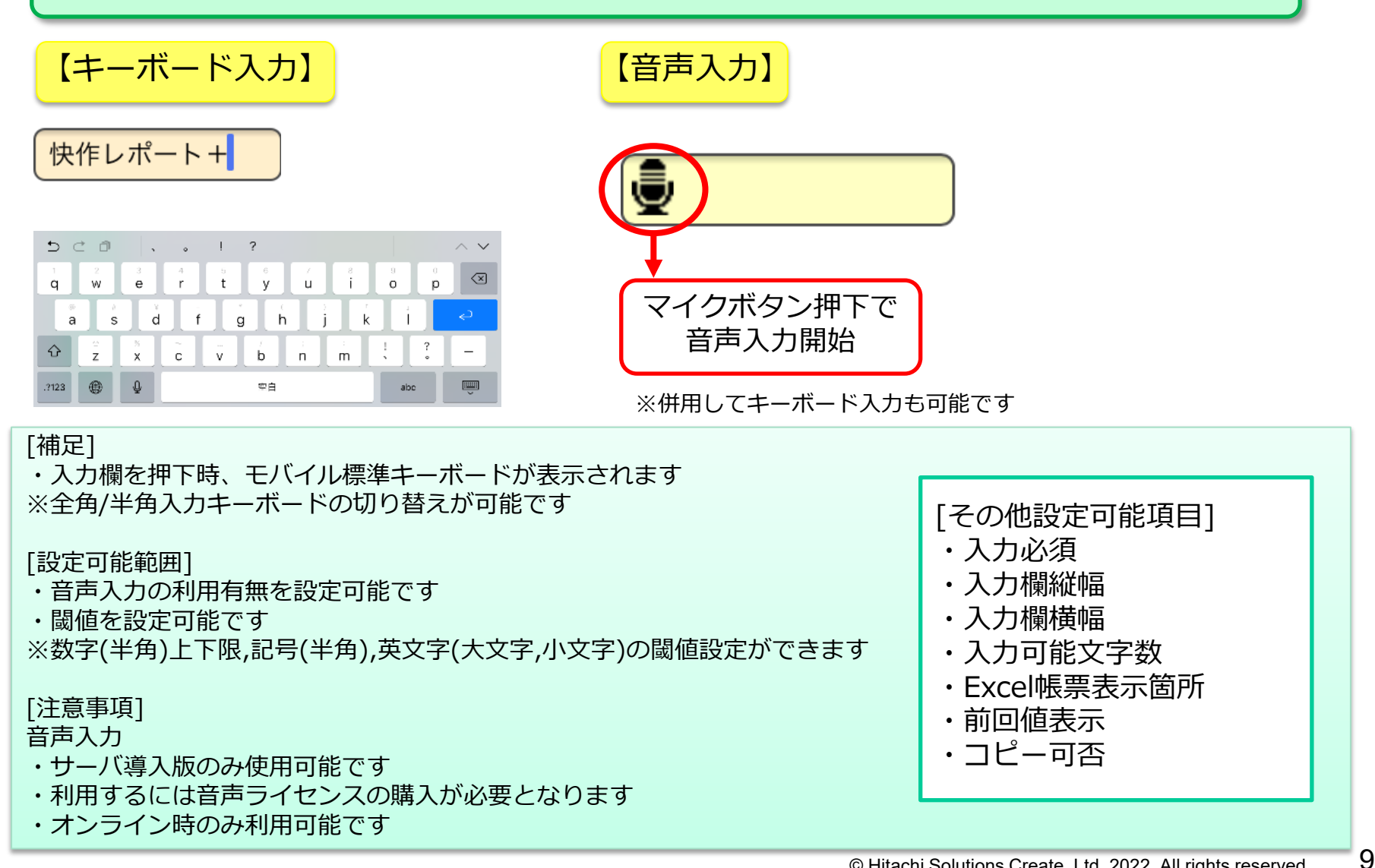

# 1-1. 基本入力機能 ②文字入力(半角数字)

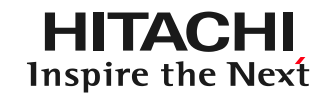

半角数字またはマイナスと小数点のみ入力可能とする機能です 数字専用キーボードまたは数字スライダーによる入力も利用可能です

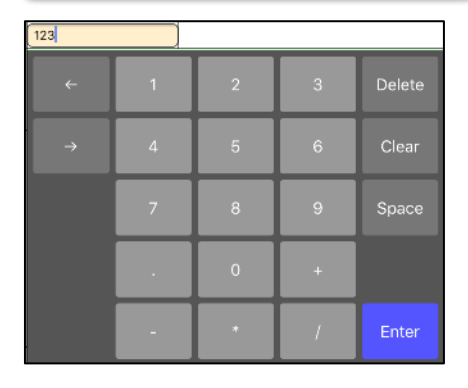

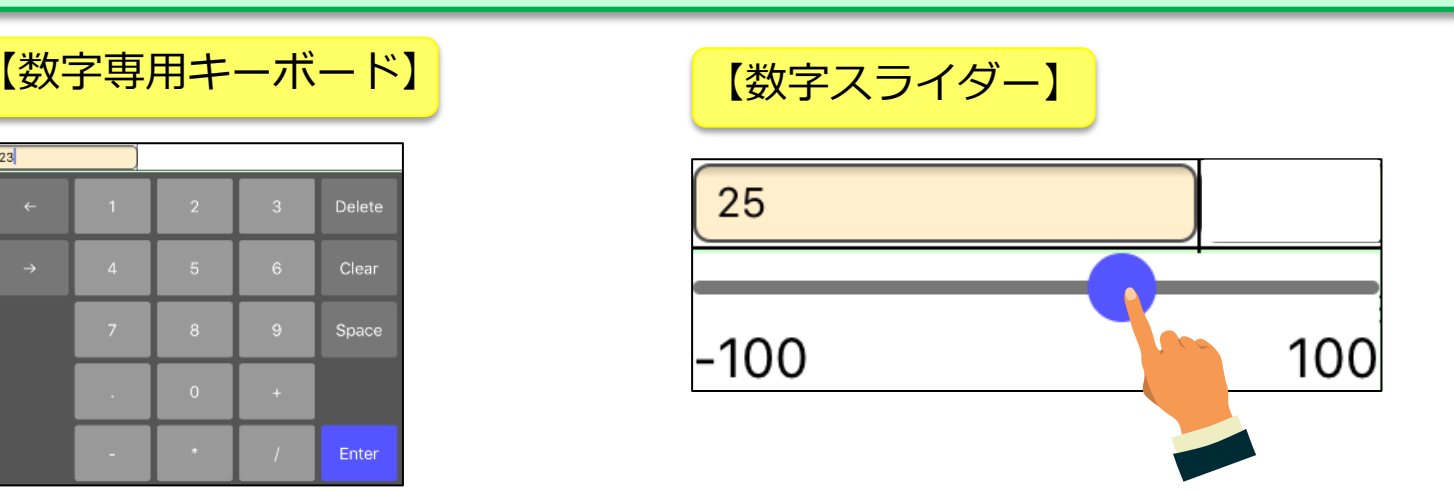

※青い丸(つまみ)を左右にスライドすることで数値を変えることができます 数字専用キーボードと数字スライダーは入力欄の真下に表示されます

#### [補足]

・半角数字,半角マイナス(-),小数点以外は入力できません ・入力欄を押下時、モバイル標準キーボード(数字)が表示されます ※全角/半角キーボードの切り替えが可能です

#### [設定可能範囲]

- ・数字専用キーボードが利用可能です
- ・数字スライダー入力が可能です
- ※数字スライダー入力とモバイル標準キーボード入力の併用が可能です
- ・閾値の設定が可能です
- ※数値の上下限値を設定でき、エラーまたは警告を出力する機能です
- ・閾値比較の設定が可能です
- ※任意の値との差を比較し、エラーまたは警告を出力する機能です

### [その他設定可能項目]

- ・入力必須
- ・入力欄縦幅
- ・入力欄横幅
- ・入力可能文字数
- ・Excel帳票表示箇所
- ・前回値表示
- ・コピー可否

# 1-1. 基本入力機能 ③単一選択/複数選択

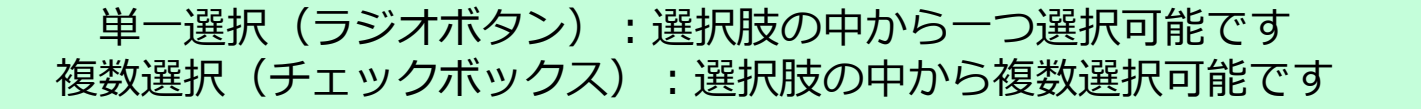

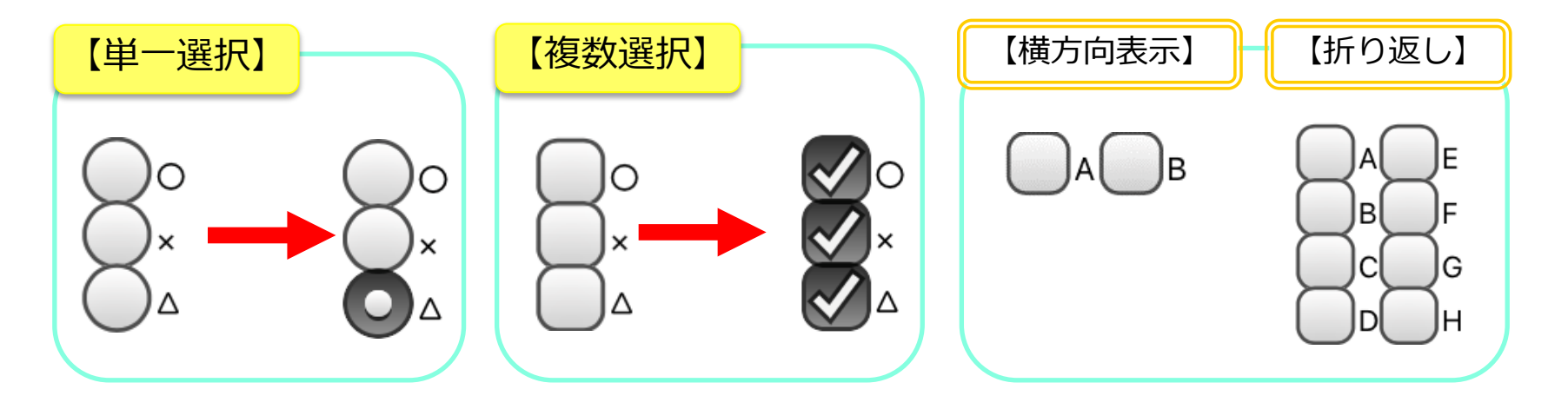

### [補足]

・選択肢は横方向に折り返しなしの状態で表示されます

・サーバへ送信後の報告書画面で確認する際は、選択肢が全て表示された状態で選択値が表示されます

### [設定可能範囲]

・表示方向(縦,横)を設定可能です

・表示方法(全表示,選択表示)を設定可能です

※送信後の報告書画面で、選択肢と選択値全てを表示する、または選択値のみ表示するかを選択できます

・折返し箇所を設定可能です

※折返し箇所を設定することで任意の場所で選択肢を折返すことが可能です

# 1-1. 基本入力機能 ④選択入力

**HITACHI** Inspire the Next

#### 複数の選択肢の中から一つをプルダウンで選択できます 【選択入力】 【階層選択】 ABC1店  $\begin{bmatrix} A \end{bmatrix}$  $\blacktriangledown$ 階層選択 階層選択 階層選択 階層選択 東京都 東京都 >> 千代田区 東京都 >> 千代田区 >> ABC1店  $\overline{A}$ o ※項目を選択して下さい。 ※項目を選択して下さい。 ※項目を選択して下さい。 ※項目を選択して下さい。 B リセット キャンセル **Ułzyk** キャンセル リセット キャンセル リセット キャンセル  $\mathsf C$ 階層選択 階層選択 階層選択 東京都 >> 千代田区 東京都 ※選択肢の表示位置 画面上部:入力欄の下 上へ戻る トへ戻る 東京都 画面下部:入力欄の上 神奈川県 千代田区 ABC1店 千葉県 中央区

[補足]

- ・初期値として空欄が設定されています
- ・デフォルトでは1階層選択です
- ・端末によってプルダウンで表示されるかドラムロールで表示されるかが異なります

#### [設定可能範囲]

- ・初期値(空欄,一番初めの選択値)を設定可能です
- ・階層選択(選択値表示,全階層表示)を設定可能です
- ※選択値表示は最後の階層で選択された値のみを表示します
- ※全階層表示は入力欄を3つ表示し、各階層ごとの選択値を入力欄に反映します
- ・階層選択を利用時、階層選択値連結が可能です(各階層の値を連結して表示します)
- 例)東京都 > 品川区 > 東品川 ⇒ 東京都品川区東品川

# 1-1. 基本入力機能 ⑤日付/時刻入力

HITACHI Inspire the Next

### 日付/時刻入力:日付/時刻をカレンダー型またはドラムロール型で入力できます

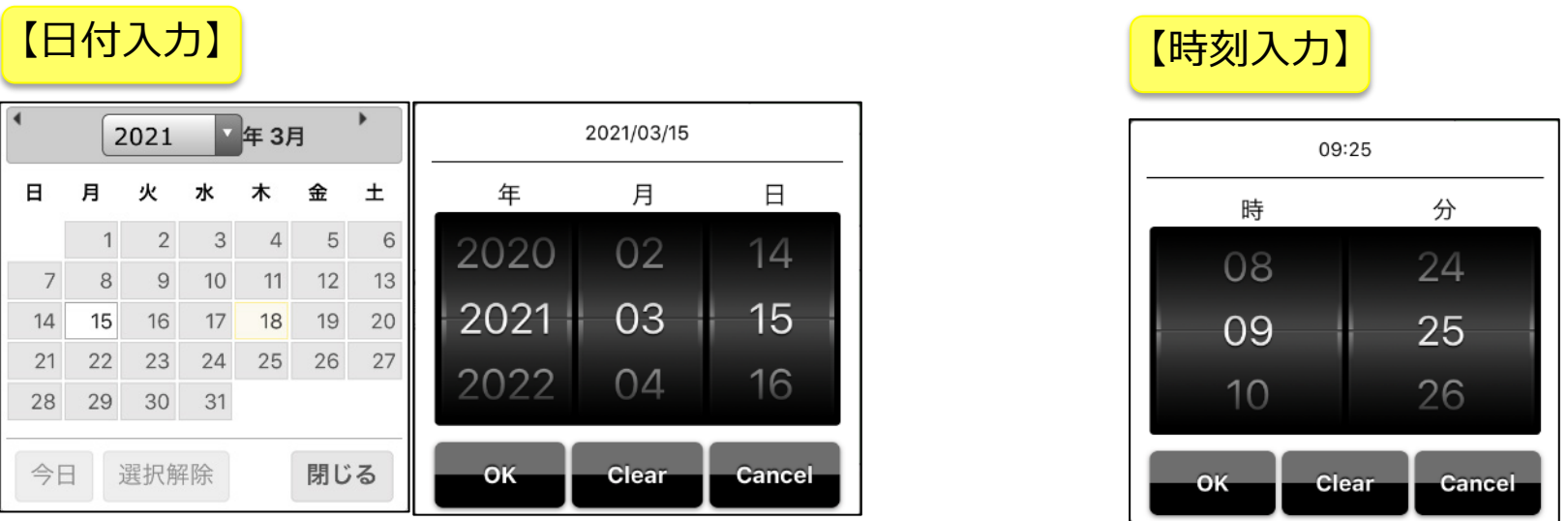

※日付入力(カレンダー型):選択している日付は白色、現在の日付は黄色になります

### [補足]

- ・初期表示時刻は現在日時が入力されています
- ・デフォルトの入力形式は[ブラウザ画面:カレンダー型][モバイル画面:ドラムロール型]です
- ・日付の入力可能範囲は[カレンダー型:-1年<現在日<+1年][ドラムロール型:-100年<現在日<+1年]です

#### [設定可能範囲]

- ・モバイル画面のみ入力形式(カレンダー型[日付のみ],ドラムロール型[日付/時刻])を設定可能です
- ・日付:未来日(年単位)を設定可能です
- ※入力可能な日付を現在日から1年後~100年後まで設定可能です
- ・時刻:初期表示時刻(現在日時もしくは00:00)が設定可能です

[その他機能]

時刻入力部品を利用することで時刻差分を容易に求めることができます

#### 1-1. 基本入力機能 ⑥日付/時刻入力(時刻の引き算) HITACHI Inspire the Next

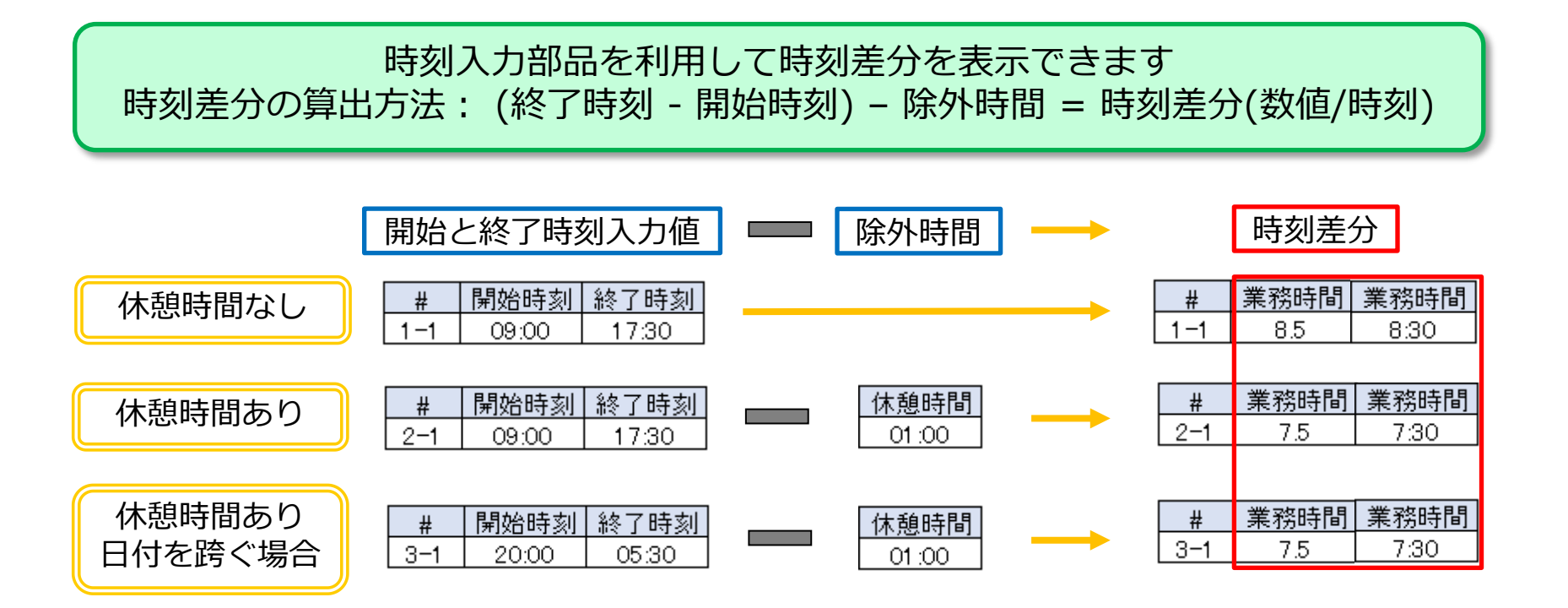

### [補足]

- ・時刻差分は数値形式で表示されます
- ・時刻差分に必要な値は開始時刻、終了時刻です(必要であれば除外時間を設定可能です)
- ・終了時刻が開始時刻よりも早い場合、日付を跨いだものとして時刻差分が算出されます
- ※日付を跨いだ計算が可能なのは一日だけです(二日後、三日後の時刻差分は不可となります)

#### [設定可能範囲]

- ・時刻差分は表示形式(数値形式,時刻形式)を選択可能です
- ・除外時間の有無を設定可能です
- ・開始時刻、終了時刻、除外時間には時刻入力部品を設定する必要があります

# 1-1. 基本入力機能 ⑦音声操作部品

**HITACHI** Inspire the Next

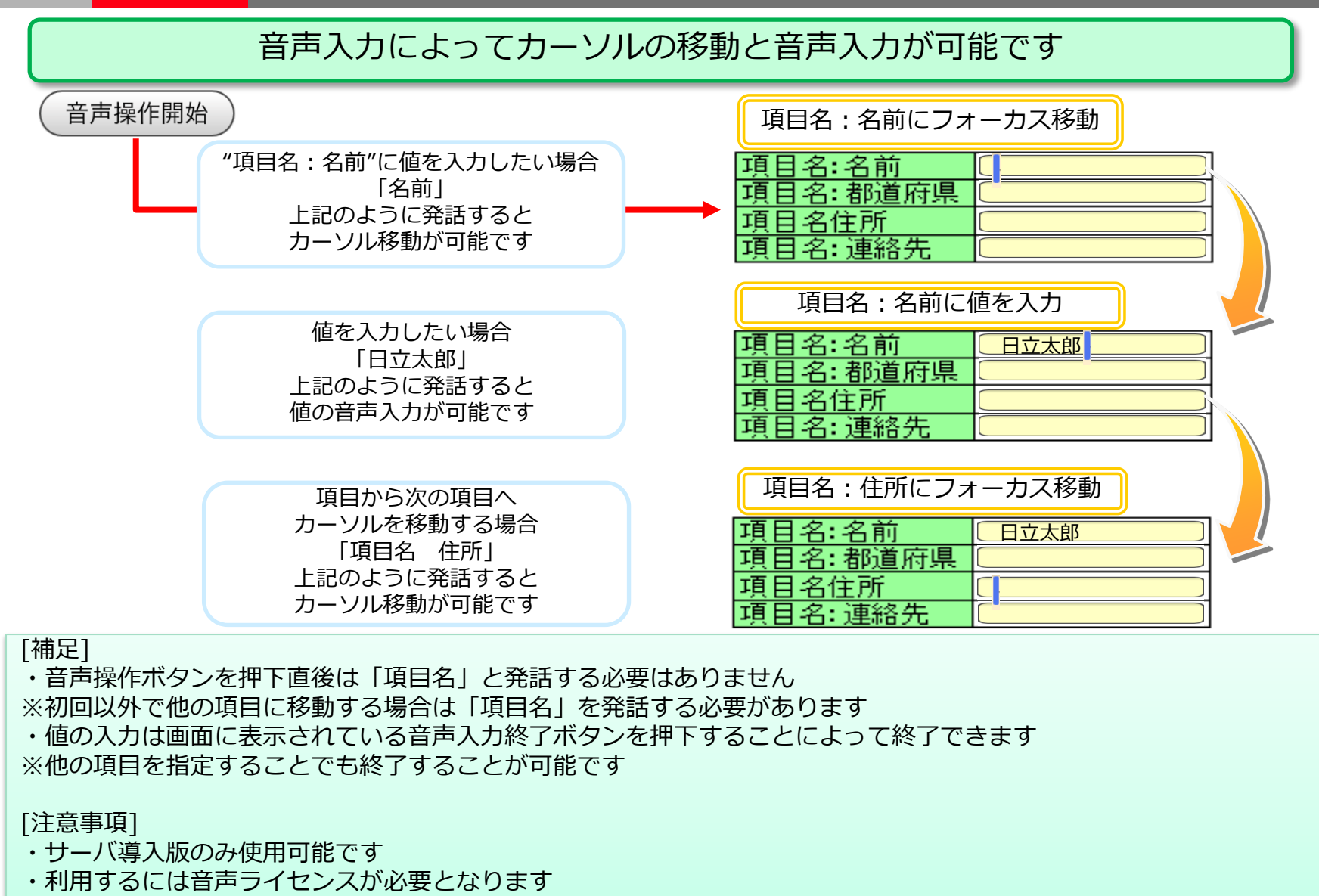

・オンライン時のみ利用可能です

15

1-1. 基本入力機能 1-2. カメラ機能 1-3. 手書き入力機能 1-4. 値自動取得機能 1-5. マスタ機能 1-6. 値比較機能 1-7. 基本入力を利用した機能 1-8. データ操作機能 1-9. その他機能 1-10. 補助機能

タブレット等のカメラを利用した、静止画撮影ができます

- ・写真撮影部品:快作レポート+アプリ上で静止画を撮影します
- ・画像選択部品:端末標準カメラアプリ等で撮影済の写真や画像を取得することができます

※上記、2つの機能の併用も可能です(写真撮影部品属性の「画像選択利用」有無で設定可能)

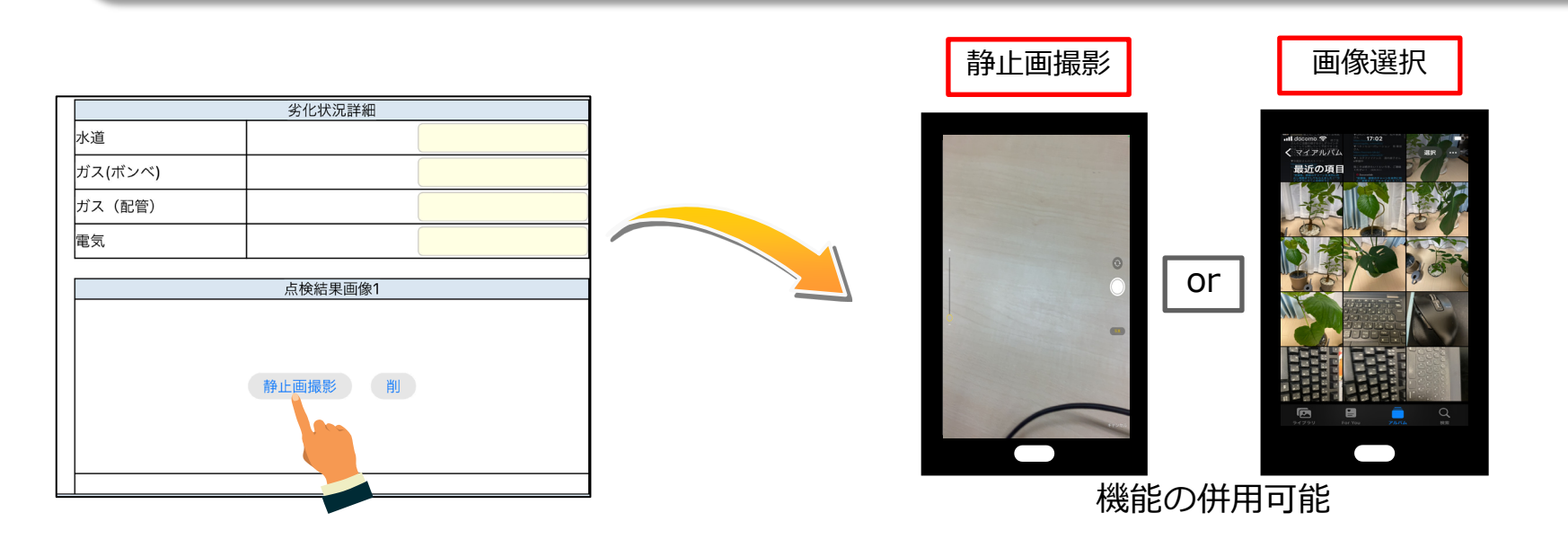

#### [補足]

- ・静止画撮影、画像選択ともに手書き入力の利用有無が設定可能です
- ・撮影日時を特定の箇所に表示させることも可能です
- ・スタンプとして印影または任意のスタンプを登録可能です
- ・画質とプレビュー倍率が設定可能です
- ・サーバに送信したら写真が端末アプリ内から消える仕様となります

1-2. カメラ機能 ②画質設定

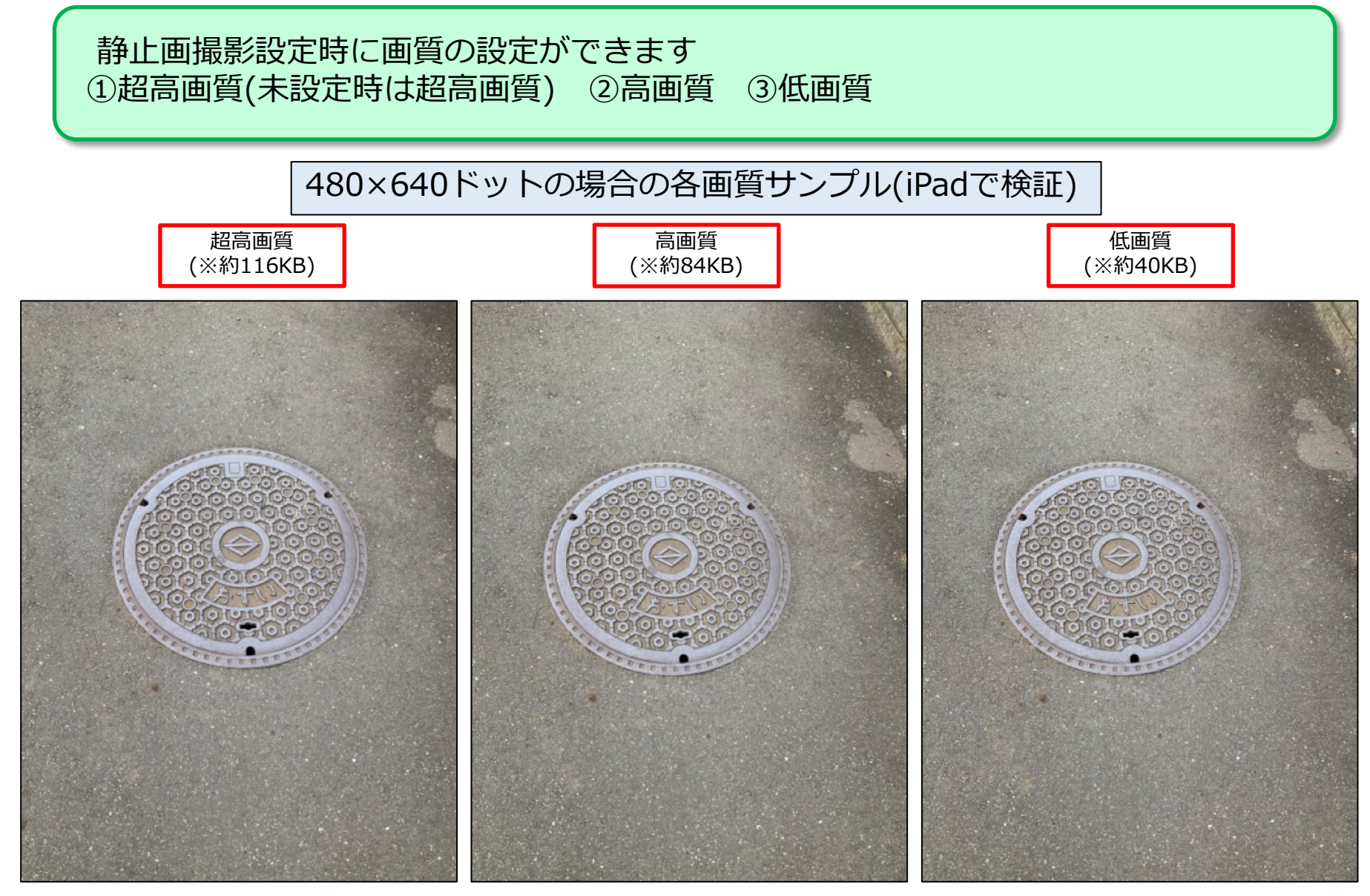

1-1. 基本入力機能 1-2. カメラ機能 1-3. 手書き入力機能 ①写真への手書き ②白紙(サイン)やセル上画像 ③利用できる部品・属性 1-4. 値自動取得機能 1-5. マスタ機能 1-6. 値比較機能 1-7. 基本入力を利用した機能 1-8. データ操作機能

1-9. その他機能 1-10. 補助機能

# 1-3. 手書き入力機能 ①写真への手書き

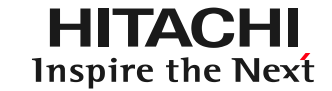

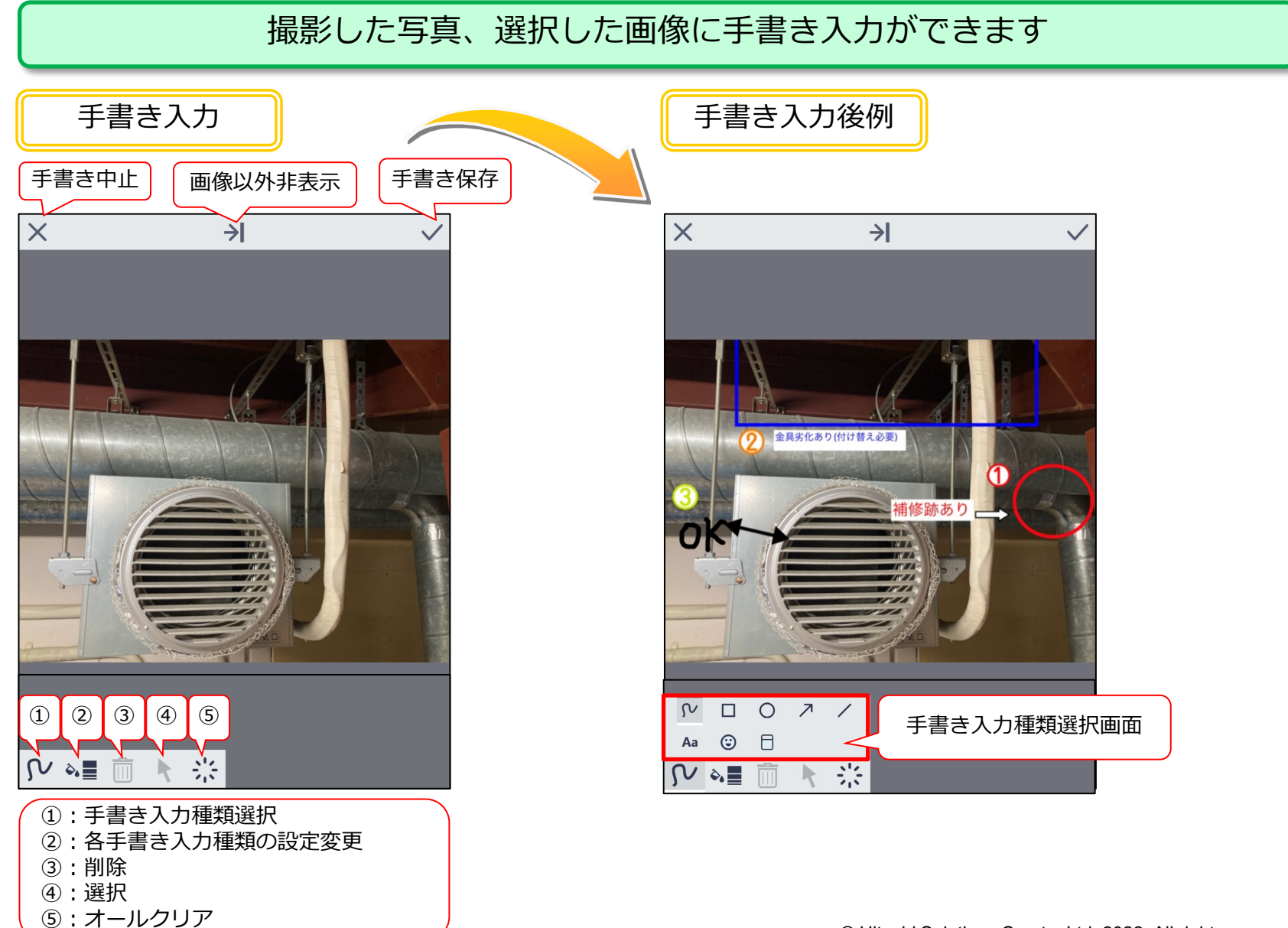

# 1-3. 手書き入力機能 ②白紙(サイン)

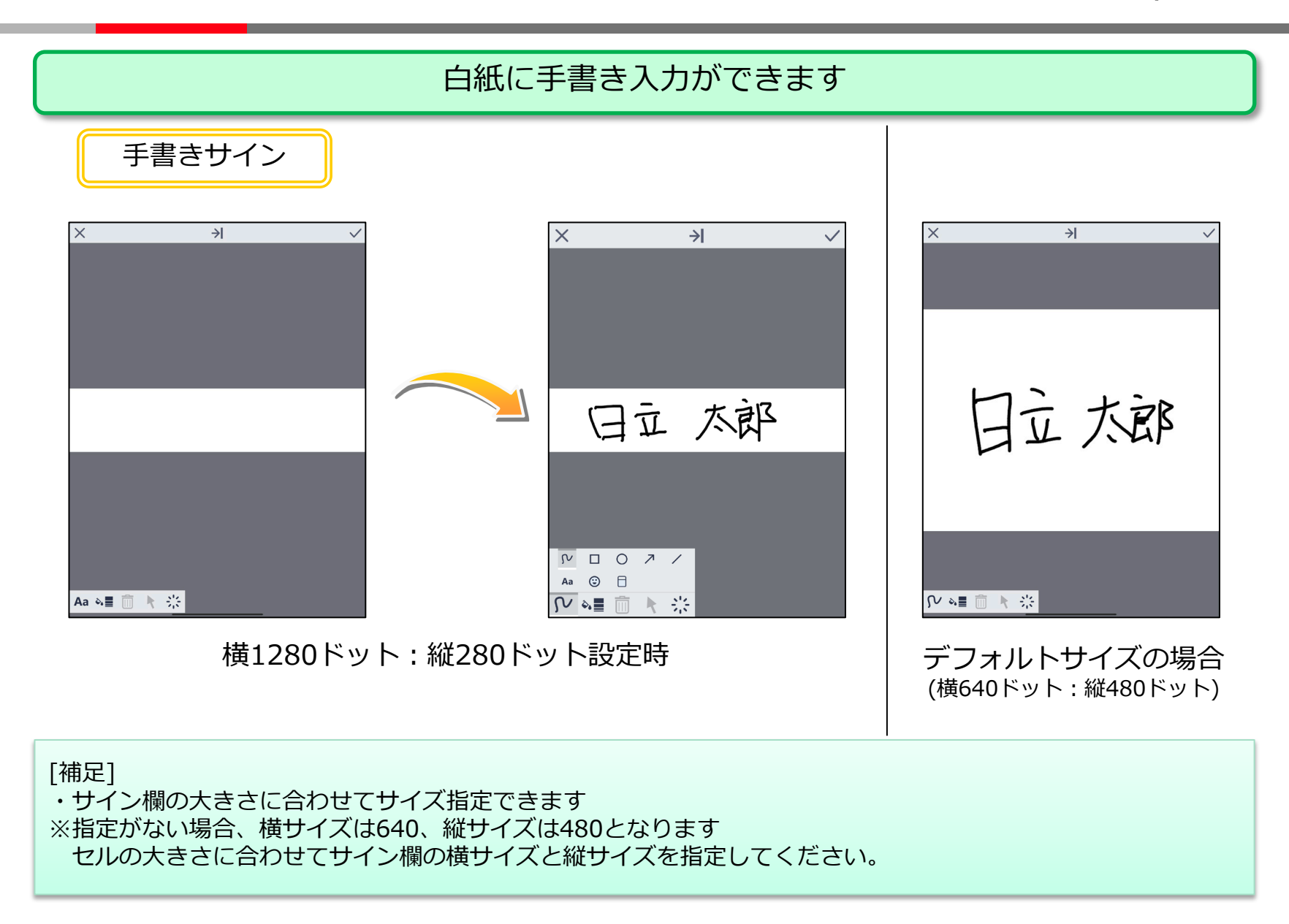

# 1-3. 手書き入力機能 ③セル上画像

**HITACHI** Inspire the Next

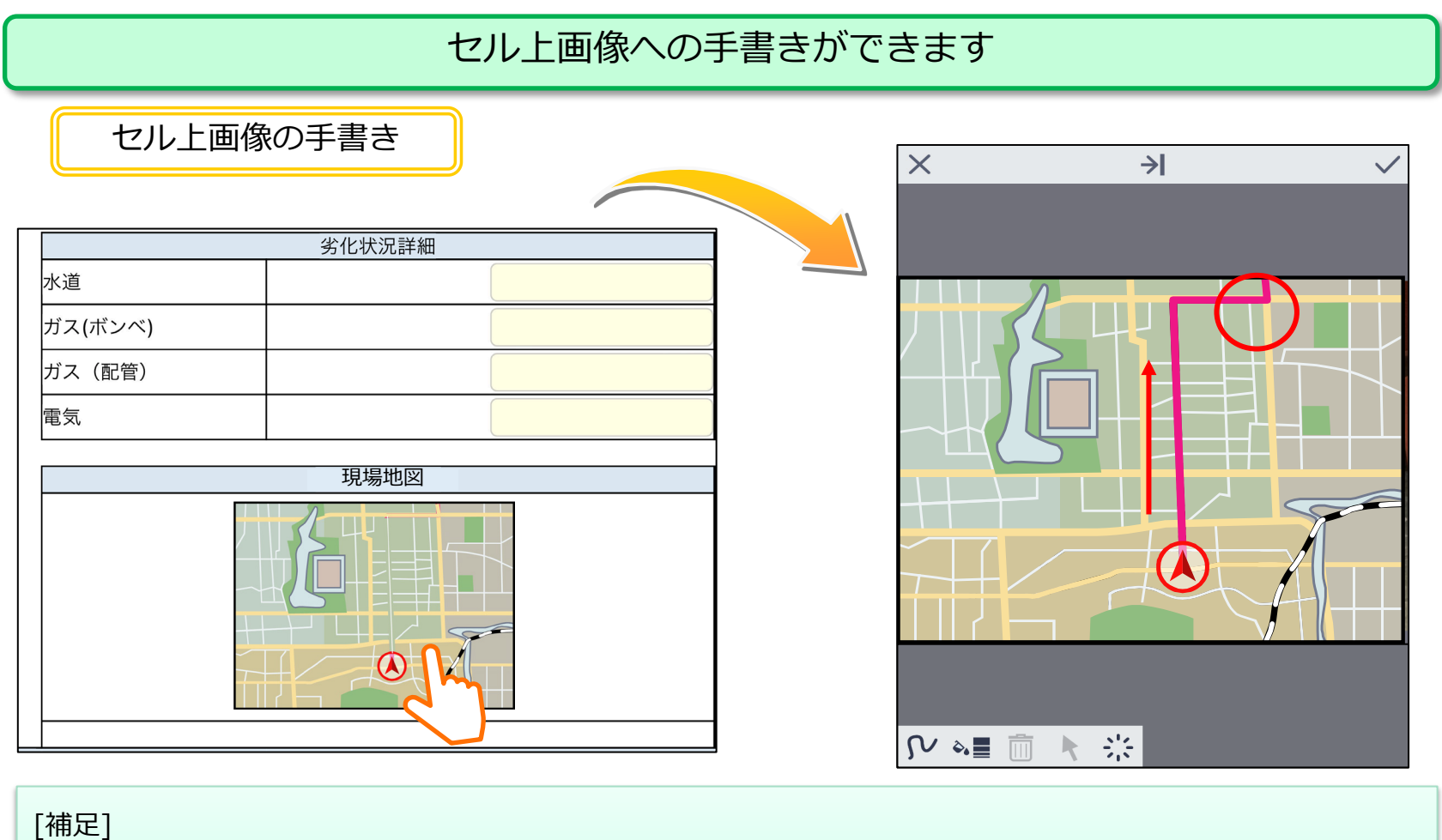

・貼り付け可能な拡張子は「jpeg」となります

・画質の指定ができます【超高画質】 【高画質】 【低画質】 ※指定がない場合、超高画質となります

1-3. 手書き入力機能 ④利用できる部品・属性

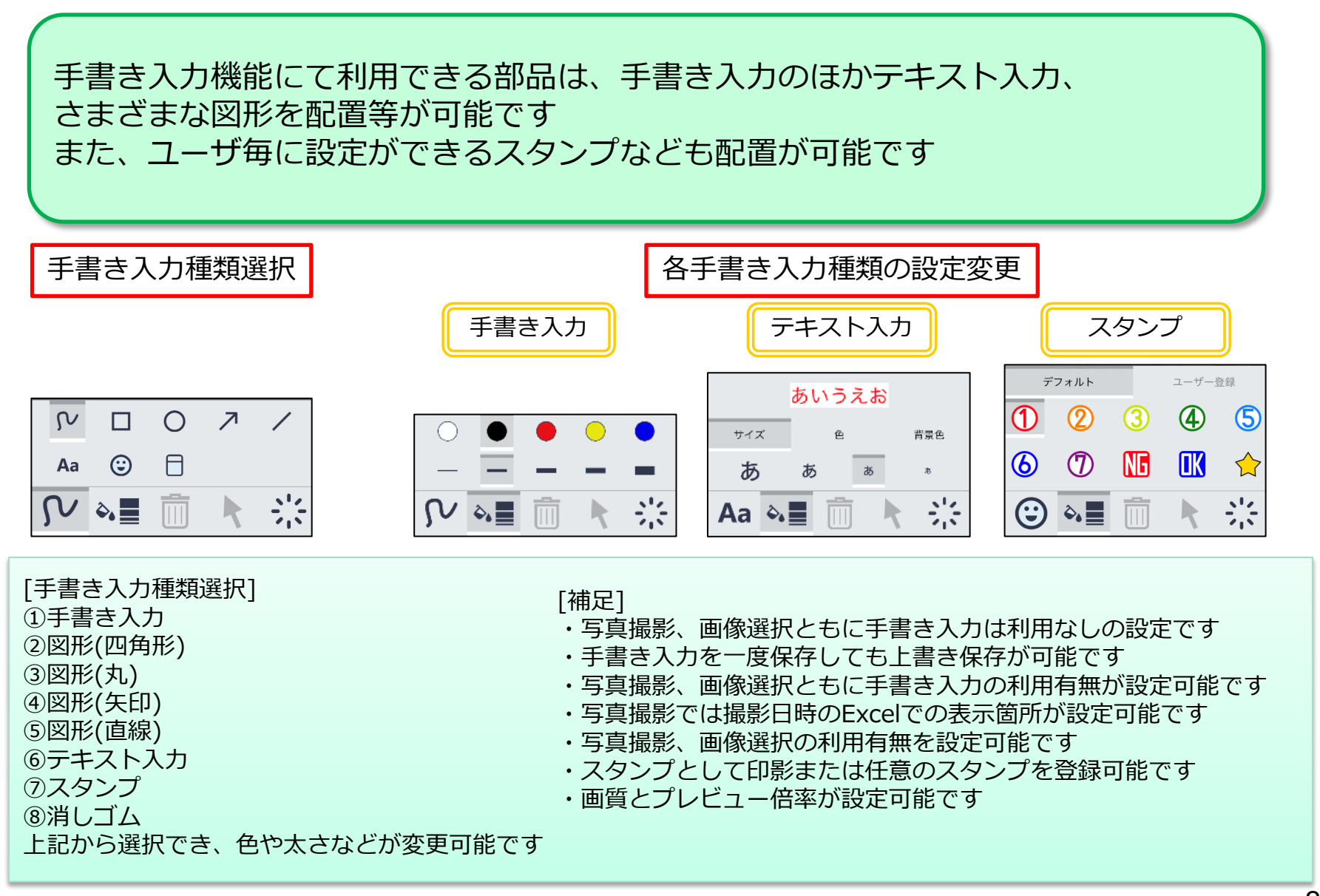

- 1-1. 基本入力機能 1-2. カメラ機能 1-3. 手書き入力機能 1-4. 値自動取得機能 ①GPS/現在日時取得 ②報告書情報表示 ③QRコード/バーコード読み取り ④QRコード報告書自動展開
- 1-5. マスタ機能 1-6. 値比較機能 1-7. 基本入力を利用した機能 1-8. データ操作機能 1-9. その他機能 1-10. 補助機能

# 1-4. 値自動取得機能 ①GPS/現在日時取得

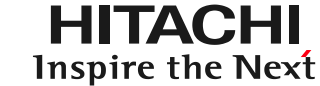

GPS:位置情報サービスを利用しボタンを押下することで現在地の座標を取得します 現在日時取得:現在の日時をボタンを押下することで取得します

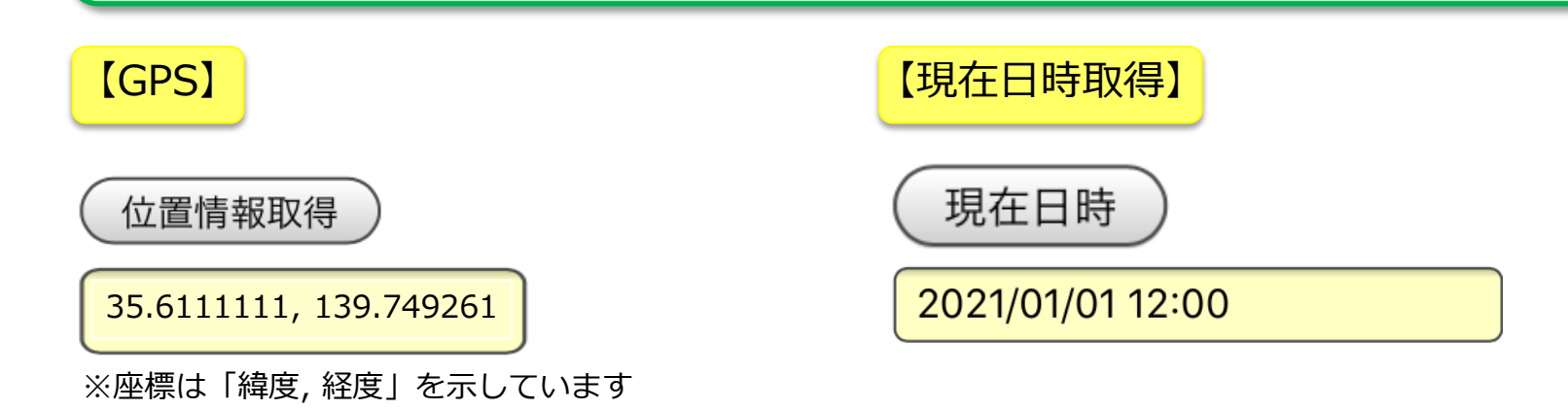

#### [補足]

- ・初期状態のボタンの名称は[GPS : 位置情報取得][現在日時取得 : 現在日時]です
- ・現在日時取得の取得値は日付と時刻です ・プラウザでは位置情報を取得できません(値を取得するためのボタンが非表示になります)
- ・各ボタンを押下することで現在の位置情報と現在日時を取得します

・取得値はキーボード入力で編集可能です(最初から入力欄に直接キーボードで入力することも可能です) ※位置情報は端末の位置情報サービスがオフの場合使用できません

### [設定可能範囲]

- ・ボタンの名称を変更可能です
- ・ボタンの位置と取得値の表示箇所を自由に設定可能です
- ・GPSは取得値の編集可否(編集可,編集不可)を設定可能です
- ・現在日時取得は取得値の出力フォーマット(日時,日付のみ,時刻のみ)を設定可能です

# 1-4. 値自動取得機能 ②報告書情報表示

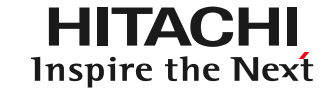

### 報告書を作成した際の情報を自動入力します

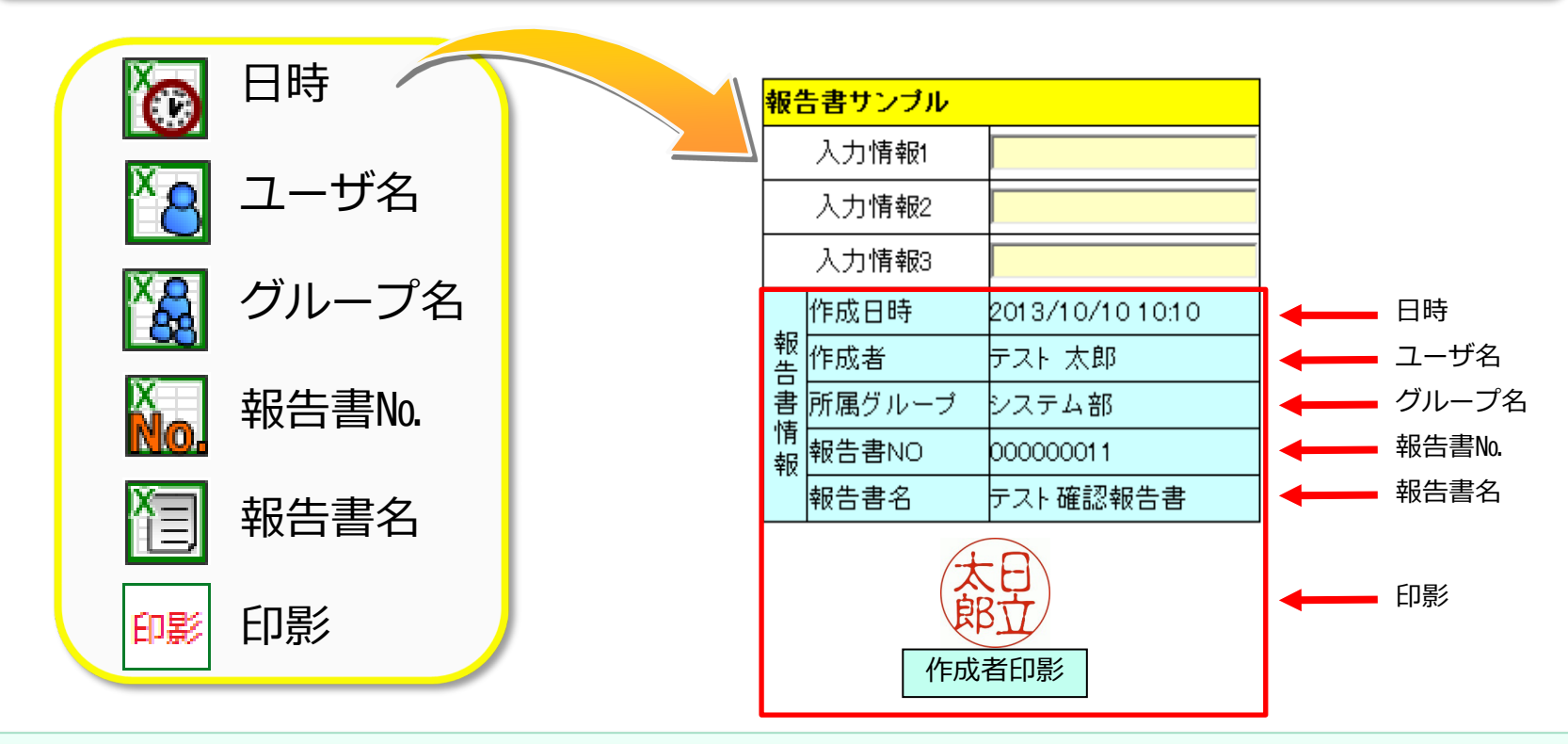

[補足]

・報告書をサーバへ登録後、「日時」「ユーザ名」「グループ名」「報告書No」「報告書名」「印影画像」が 自動的に入力されます

[設定可能範囲]

- ・各項目(日時,ユーザ名,グループ名,報告書№,報告書名,印影)を別々に設定可能です
- ・日時,ユーザ名,グループ名,印影:データ種別(作成者,承認者)を設定できます

例:日時)作成者 ⇒ 作成日時 承認者 ⇒ 承認日時

© Hitachi Solutions Create, Ltd. 2022. All rights reserved.

# 1-4. 値自動取得機能 ③QRコード/バーコード読み取り HITACHI

### QRコードまたはバーコードの内容を入力欄に自動反映します

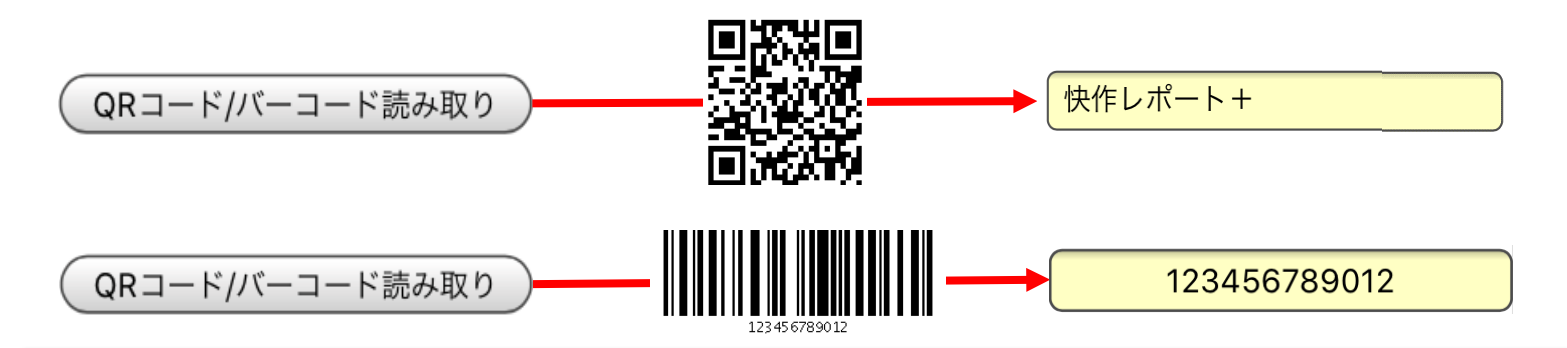

#### [補足]

- ・初期状態のボタンの名称は[QRコード/バーコード読み取り]です
- ・読み取り,ライト切替ボタンはありません
- ・読み取り方法は自動(カメラでQRコード/バーコードを感知すると自動で読み込む設定)です
- ・カメラ画面は端末の全画モードは単体読み取りが設定されており、読み取れる値は1つです
- ・読み取り音面に表示されます

・取得値はキーボード入力で編集可能です(最初から入力欄に直接キーボードで入力することも可能です)

#### [設定可能範囲]

・読み取りモード(単体読み取り,連続読み取り)を設定可能です ※最大10個の連続読み取りが可能です

- ・ボタンの名称を変更可能です
- ・ボタンの位置と取得値の表示箇所を自由に設定可能です
- ・読み取り音の有無を設定可能です
- ・ライト切替ボタンの表示有無を設定可能です
- ・読み取り方法(自動,手動)を設定可能です
- ・取得値の編集可否(編集可,編集不可)を設定可能です

[読み取り可能なバーコード種類]

- ・Code39
- ・Code128
- ・EAN18
- $·$  FAN13

1-4. 値自動取得機能 ④QRコード報告書自動展開

### 1つのQRコードから複数の入力値を読み取り複数の入力欄に値を展開できます

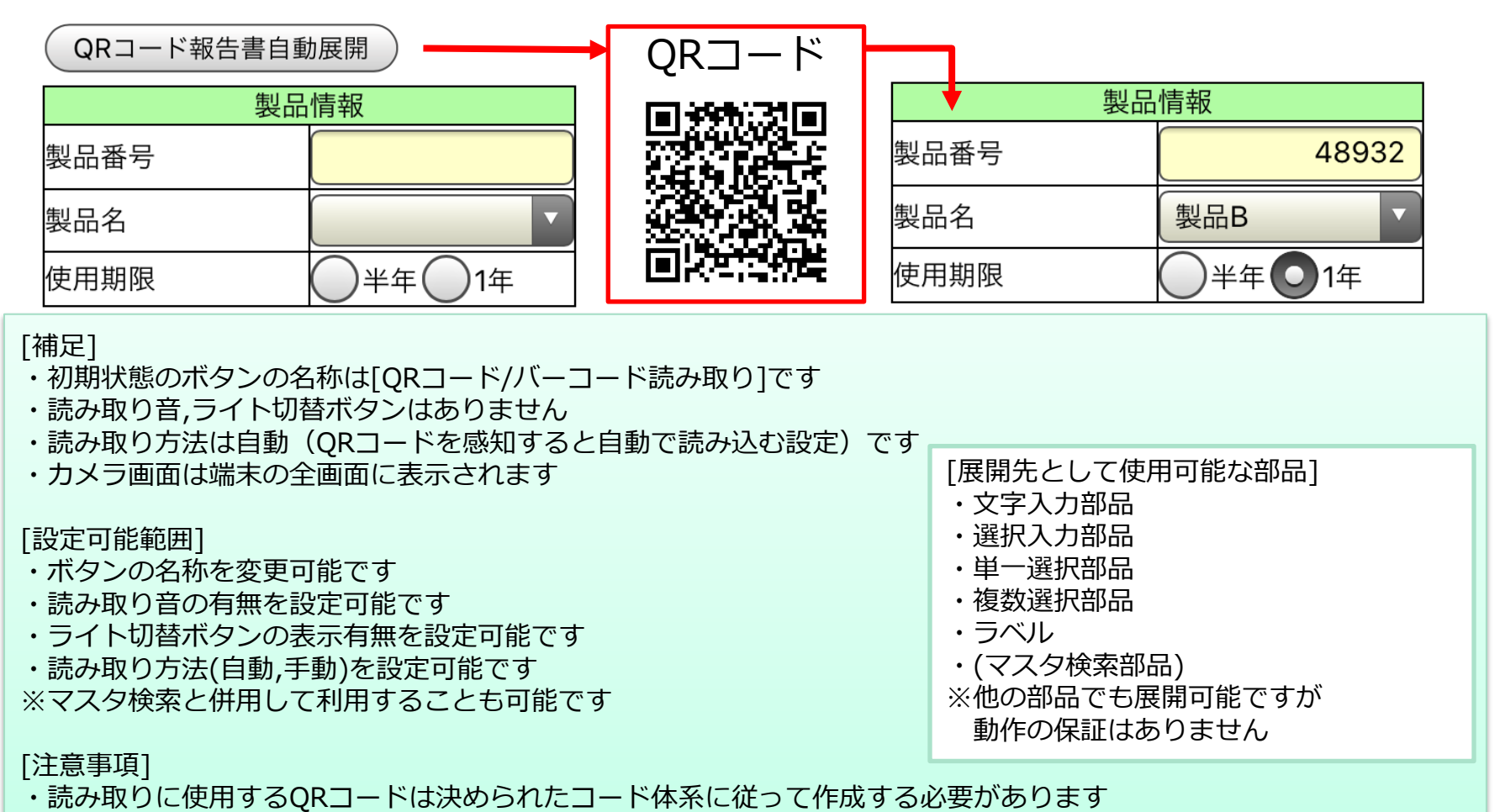

・QRコードのみ利用可能なためバーコードは読み取れません

- 1-1. 基本入力機能
- 1-2. カメラ機能
- 1-3. 手書き入力機能
- 1-4. 値自動取得機能
- 1-5. マスタ機能
	- ①報告書データマスタ
	- ②報告書データマスタの反映先指定
	- ③選択入力候補マスタ(プルダウンマスタ)
- 1-6. 値比較機能 1-7. 基本入力を利用した機能 1-8. データ操作機能 1-9. その他機能 1-10. 補助機能

1-5.マスタ機能 ①報告書データマスタ

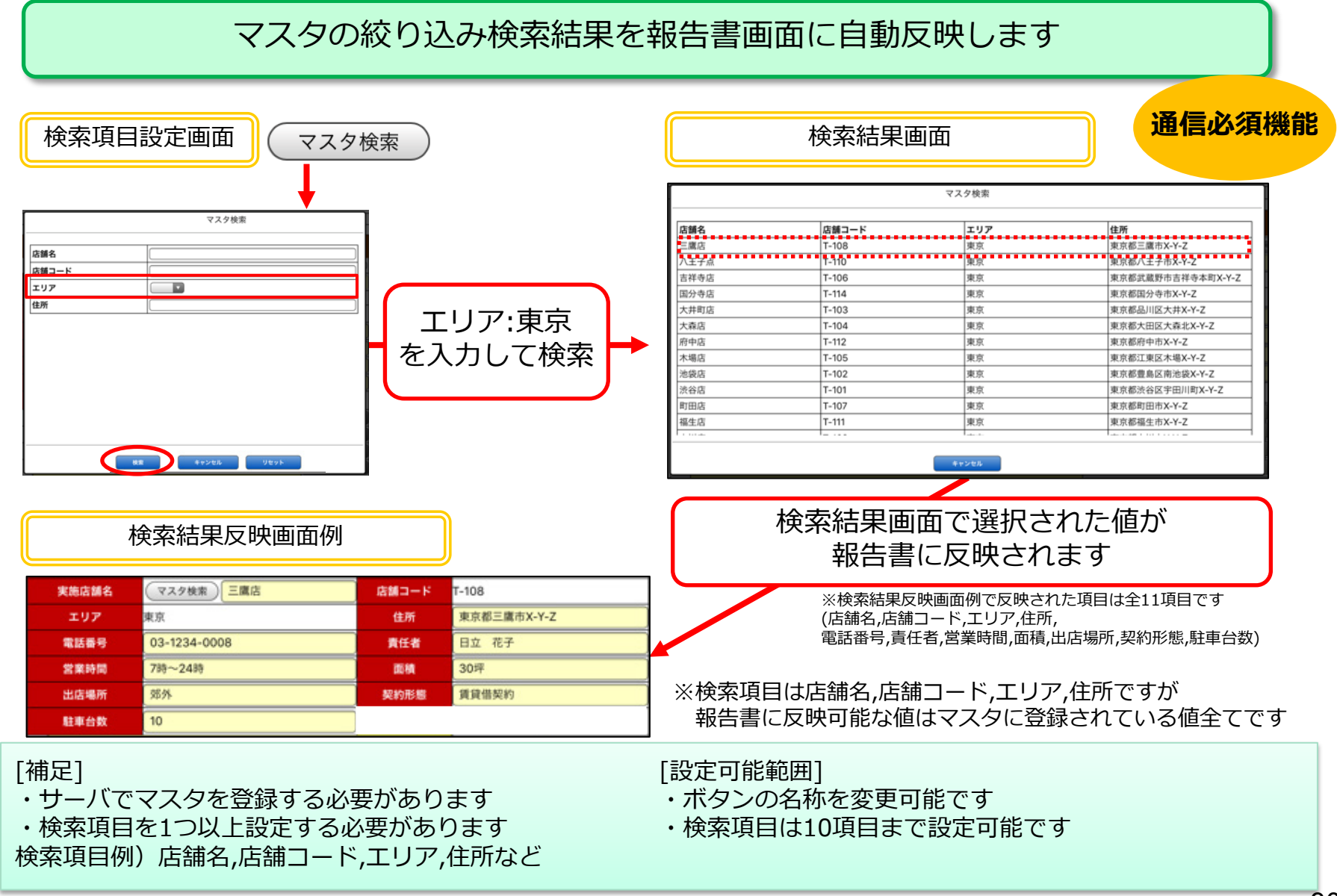

### 1-5.マスタ機能 2報告書データマスタの反映先指定 HITACHI Inspire the Next

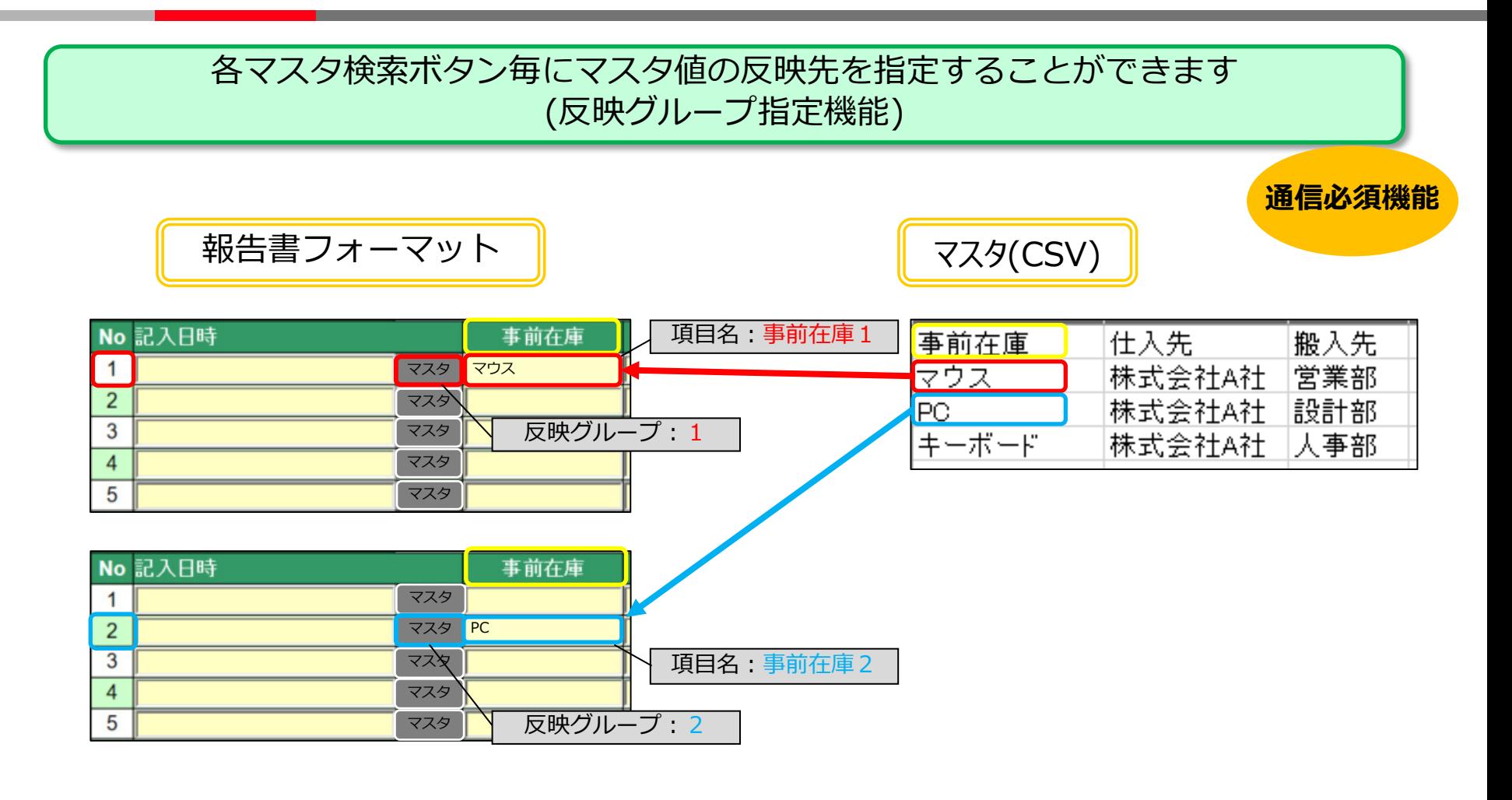

[補足]

・反映先指定の設定方法は、「快作レポート+ノウハウ集」内の

(2-18-2複数回のマスタ検索によって、同じ項目データを異なるセルに入力するには)を参照ください。

#### 1-5.マスタ機能 ③選択入力候補マスタ(プルダウンマスタ) **HITACHI** Inspire the Next

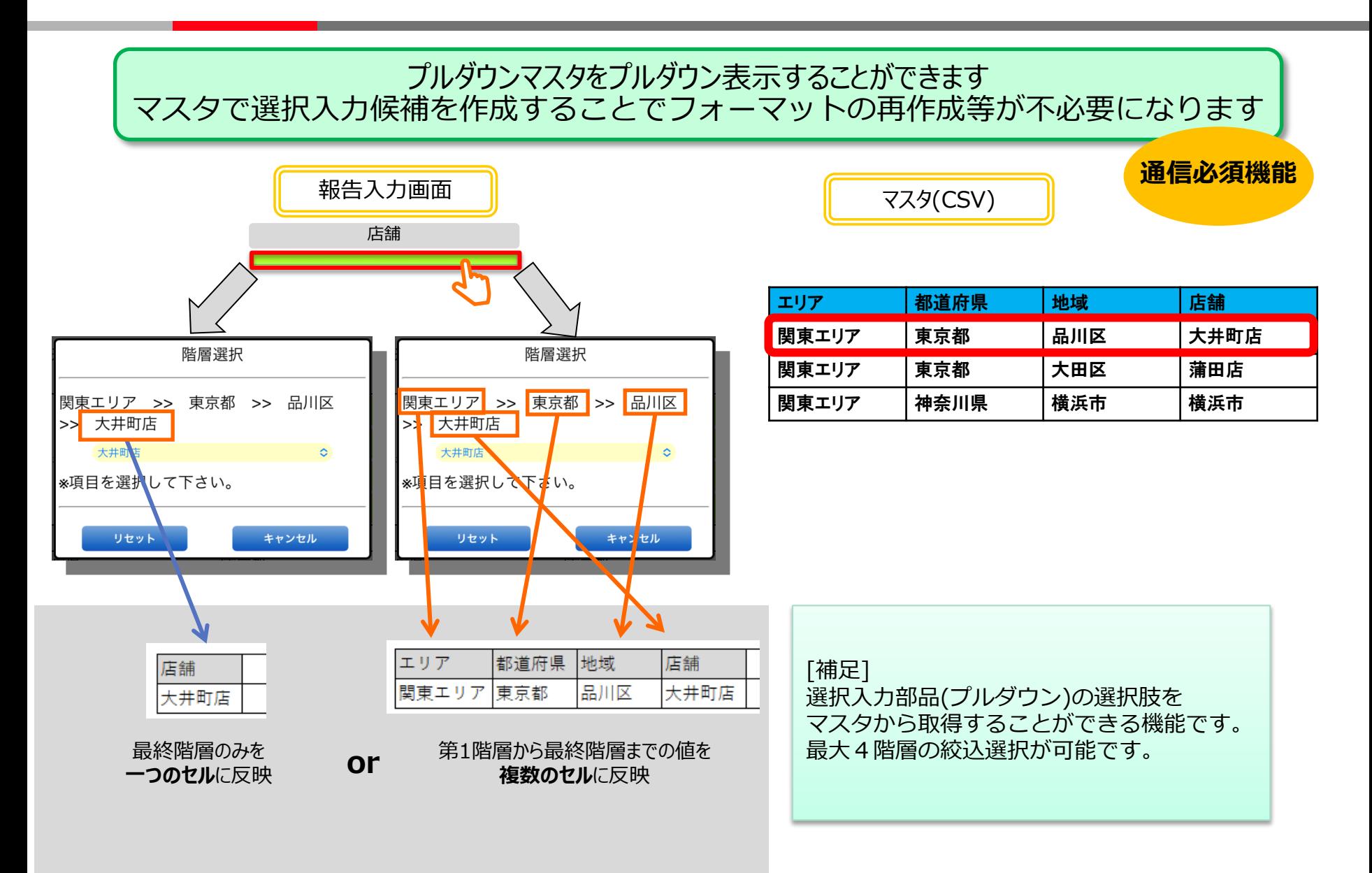

### 1-1. 基本入力機能

- 1-2. カメラ機能
- 1-3. 手書き入力機能
- 1-4. 値自動取得機能
- 1-5. マスタ機能

### 1-6. 値比較機能

### ①前回値取得

### ②閾値と閾値比較

1-7. 基本入力を利用した機能 1-8. データ操作機能 1-9. その他機能 1-10. 補助機能

# 1-6. 値比較機能 ①前回値取得

既存の報告書から前回入力した値を取得し、現在の報告書に前回値として表示します

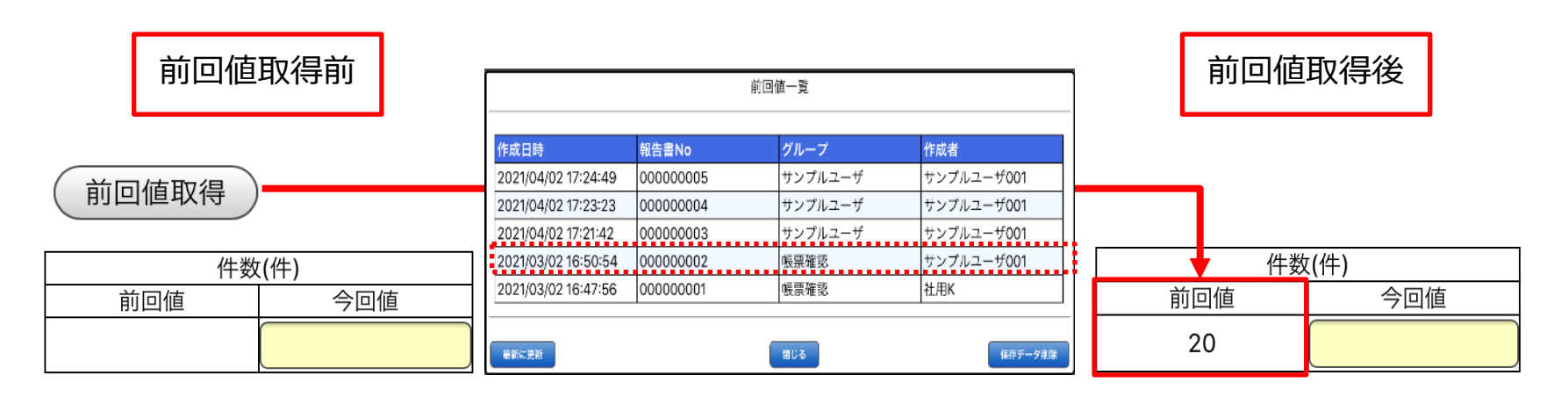

※上記の前回値取得使用例では前回値取得で取得した値は1つだけですが、 過去の報告書に登録されている値であれば複数反映可能です

### [補足] ・初期状態のボタンの名称は[前回値取得]です ・前回値取得の対象報告書は閲覧可能な報告書全てです [設定可能範囲] ・ボタンの名称を変更可能です

・検索範囲(全報告書,自分の報告書のみ)を設定可能です ※閾値(比較)と併用して利用することも可能です

[前回値として使用可能な部品]

- ・文字入力部品
- ・選択入力部品
- ・単一選択部品
- ・複数選択部品
- ・ラベル

# 1-6. 値比較機能 ②閾値と閾値比較

警告値または許容値を超過した場合、アラート表示と背景色の変更を行います 閾値:入力値が警告値または許容値の範囲内かを確認します 閾値比較:比較元と比較対象の差が警告値または許容値の範囲内かを確認します

#### [警告値と許容値]

入力値と閾値(警告値,許容値)を比較し、比較した結果により背景色と報告書の送信可否が変動します

#### [比較結果]

- ・警告値の値範囲内の場合は背景色が変わりません
- ・警告値の範囲外で許容値の範囲内の場合は背景色が黄色になり、報告書の送信が可能です
- ・許容値の範囲外の場合は背景色が赤色になり、報告書の送信ができません
- ※警告値は許容値の範囲内でしか設定できません

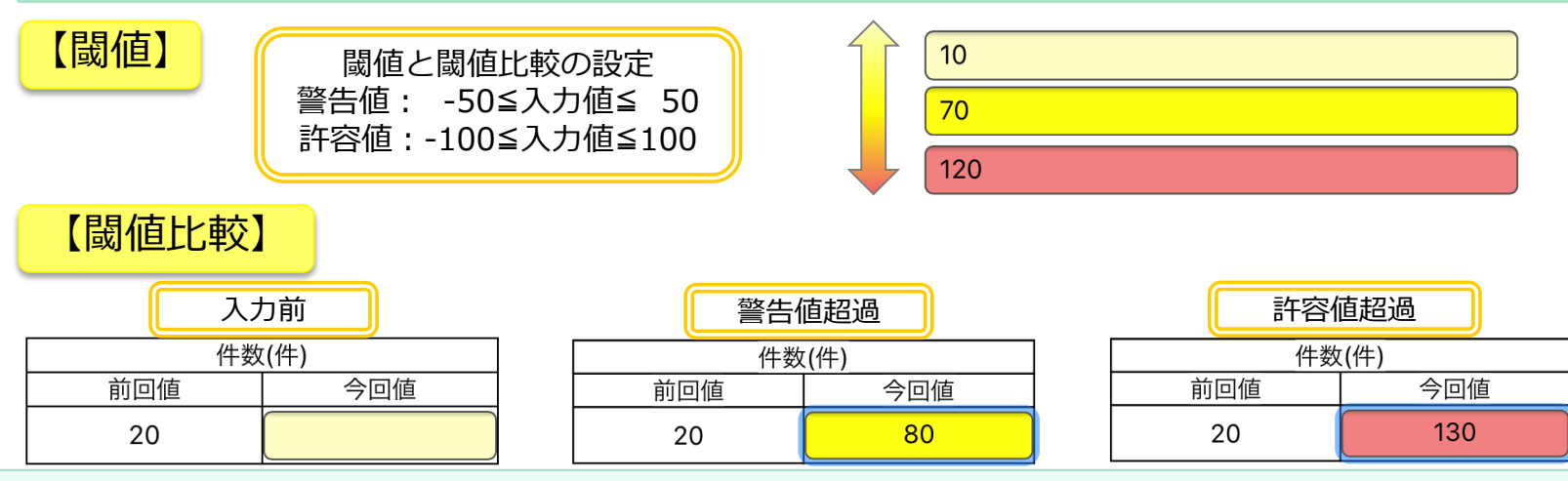

### [設定可能範囲]

- ・警告値の上限下限と許容値の上限下限のいずれかだけを設定することも可能です
- ・上限下限の比較設定を数値または割合で設定可能です
- ・閾値比較:比較元をセル指定か前回値取得した値かを選択できます
- -1. 基本入力機能
- -2. カメラ機能
- -3. 手書き入力機能
- 4. 値自動取得機能
- -5. マスタ機能
- -6. 値比較機能

## -7. 基本入力を利用した機能

- ①例外入力機能
- ②選択肢絞込機能
- ③条件付き必須機能

 -8. データ操作機能 -9. その他機能 -10. 補助機能

# 1-7. 基本入力を利用した機能 ①例外入力機能

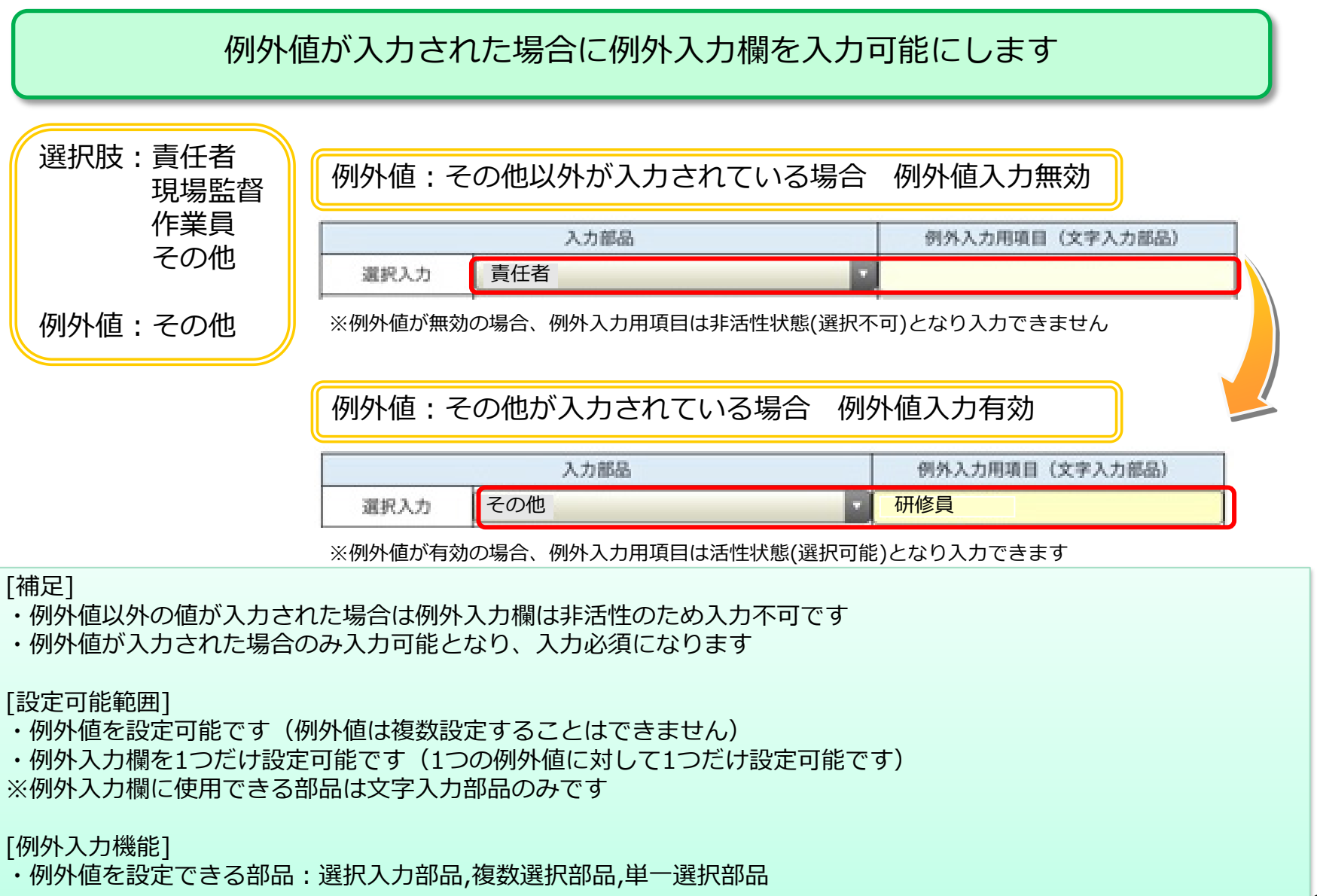

# 1-7. 基本入力を利用した機能 ②選択肢絞込機能

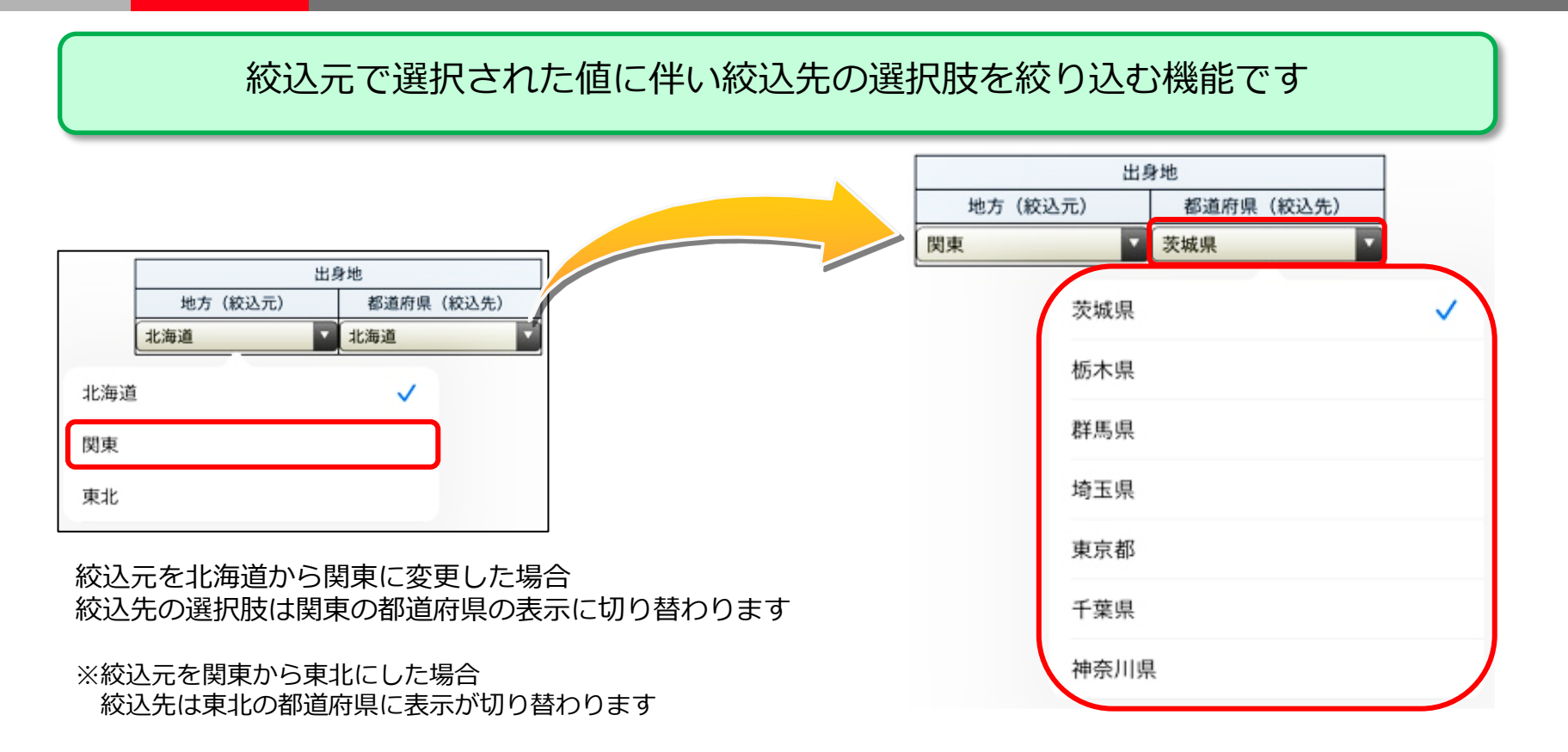

### [補足]

・絞込元を変更した場合、絞込先を既に選択していても初期化されます

#### [設定可能範囲]

・絞込元と絞込先の位置を自由に設定可能です

### [注意事項]

・条件による選択肢絞込機能は選択入力部品のみ使用可能です

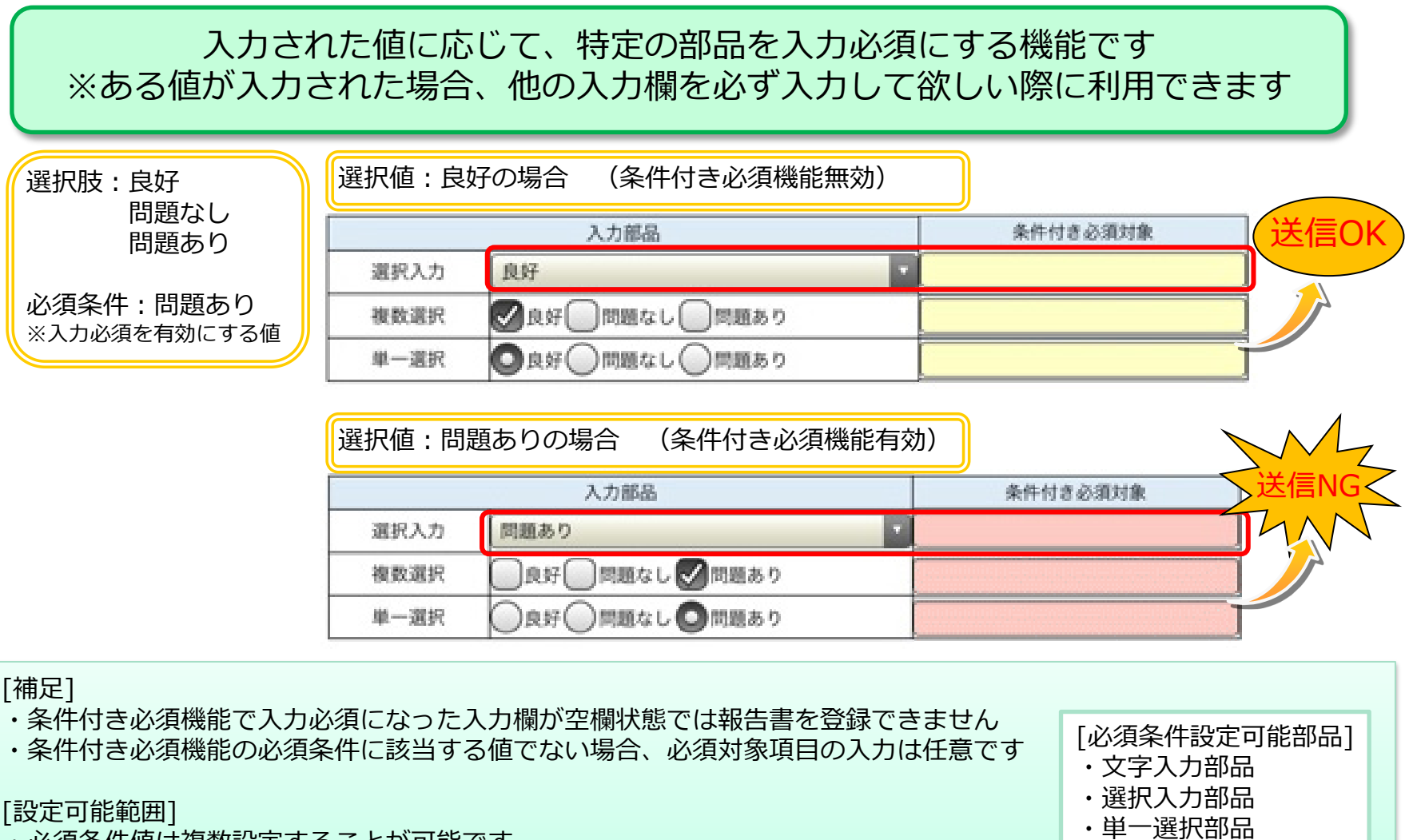

- ・必須条件値は複数設定することが可能です
- ・条件付き必須対象となる入力欄は10個まで設定することが可能です

・複数選択部品

1-1. 基本入力機能 1-2. カメラ機能 1-3. 手書き入力機能 1-4. 値自動取得機能 1-5. マスタ機能 1-6. 値比較機能 1-7. 基本入力を利用した機能 1-8. データ操作機能 ①送信済み報告書検索 ②一時保存データ管理

1-9. その他機能 1-10. 補助機能

# 1-8. データ操作機能 ①送信済み報告書検索

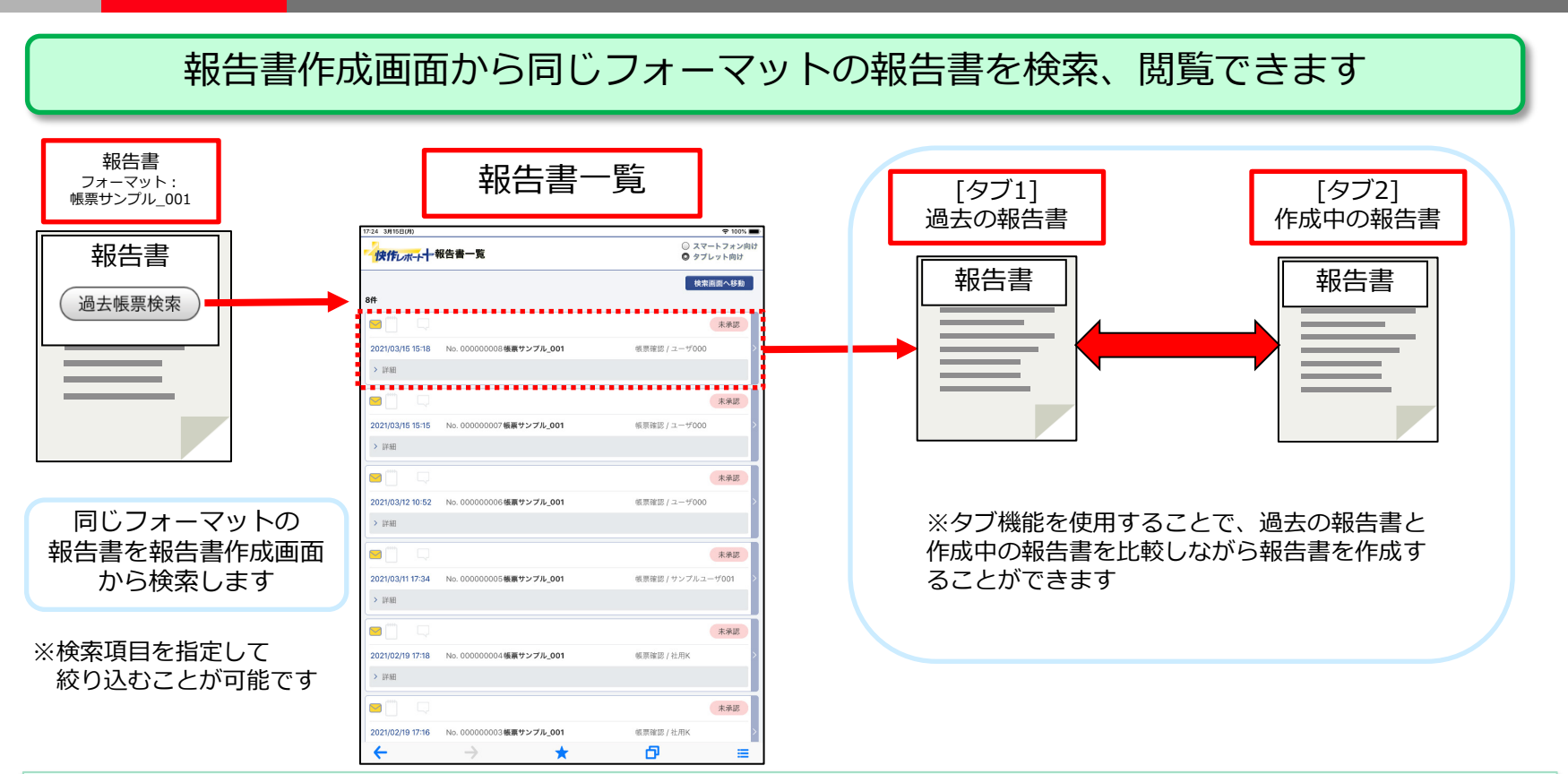

### [補足]

・検索する報告書の対象は作成者問わず登録されている全報告書です

・サーバに接続するためオンライン時のみ使用可能です

#### [設定可能範囲]

・検索する報告書の対象(全報告書,自分の作成した報告書のみ)を設定可能です

### [注意事項]

・検索項目を利用して絞込検索を行う場合は 報告書フォーマットに検索対象項目Noを設定する必要があります(検索項目は4項目まで設定可能です)

# 1-8. データ操作機能 ②データ保存・コピー機能

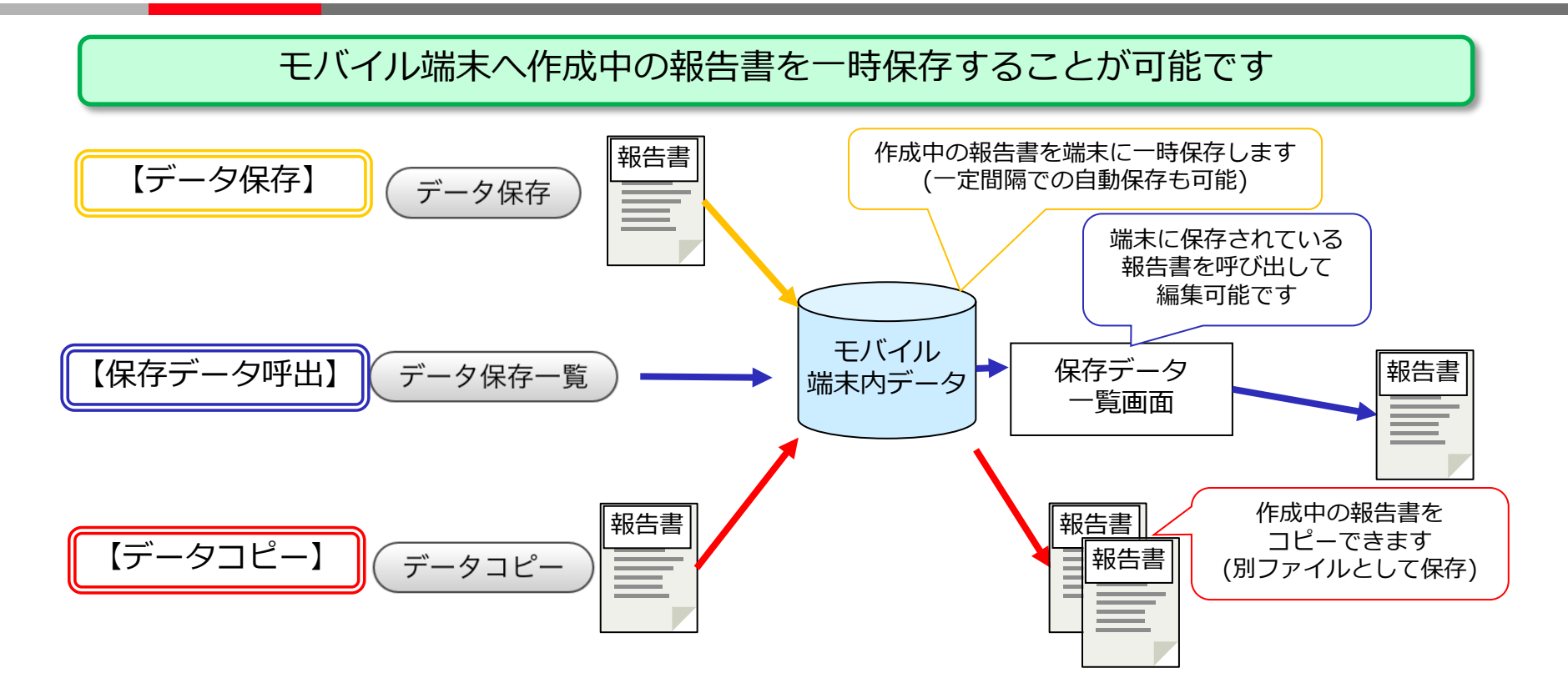

### [補足]

- ・モバイル端末に一時保存するためオフラインで使用可能です
- ・データ保存:作成中の報告書をモバイル端末に新規保存します(2回目以降は上書き保存)
- ・データコピー:作成中の報告書をモバイル端末にコピーして保存します
- ・データ保存一覧:データ保存またはデータコピーで保存された報告書の呼び出しが可能です
- ※サーバに報告書を送信後、データ保存一覧に登録されていた報告書は削除されます

#### [設定可能範囲]

- ・ボタンの名称を変更可能です
- ・データ保存:自動保存間隔(分単位)を設定可能です(設定された間隔で作成中の報告書が自動で保存されます)

1-1. 基本入力機能 1-2. カメラ機能 1-3. 手書き入力機能 1-4. 値自動取得機能 1-5. マスタ機能 1-6. 値比較機能 1-7. 基本入力を利用した機能 1-8. データ操作機能 1-9. その他機能

- ①Excel関数
- ②文書参照
- ③印刷

1-10. 補助機能

## 四則演算と29のExcel関数をサポートしています

## **Excel**関数(全**29**関数)

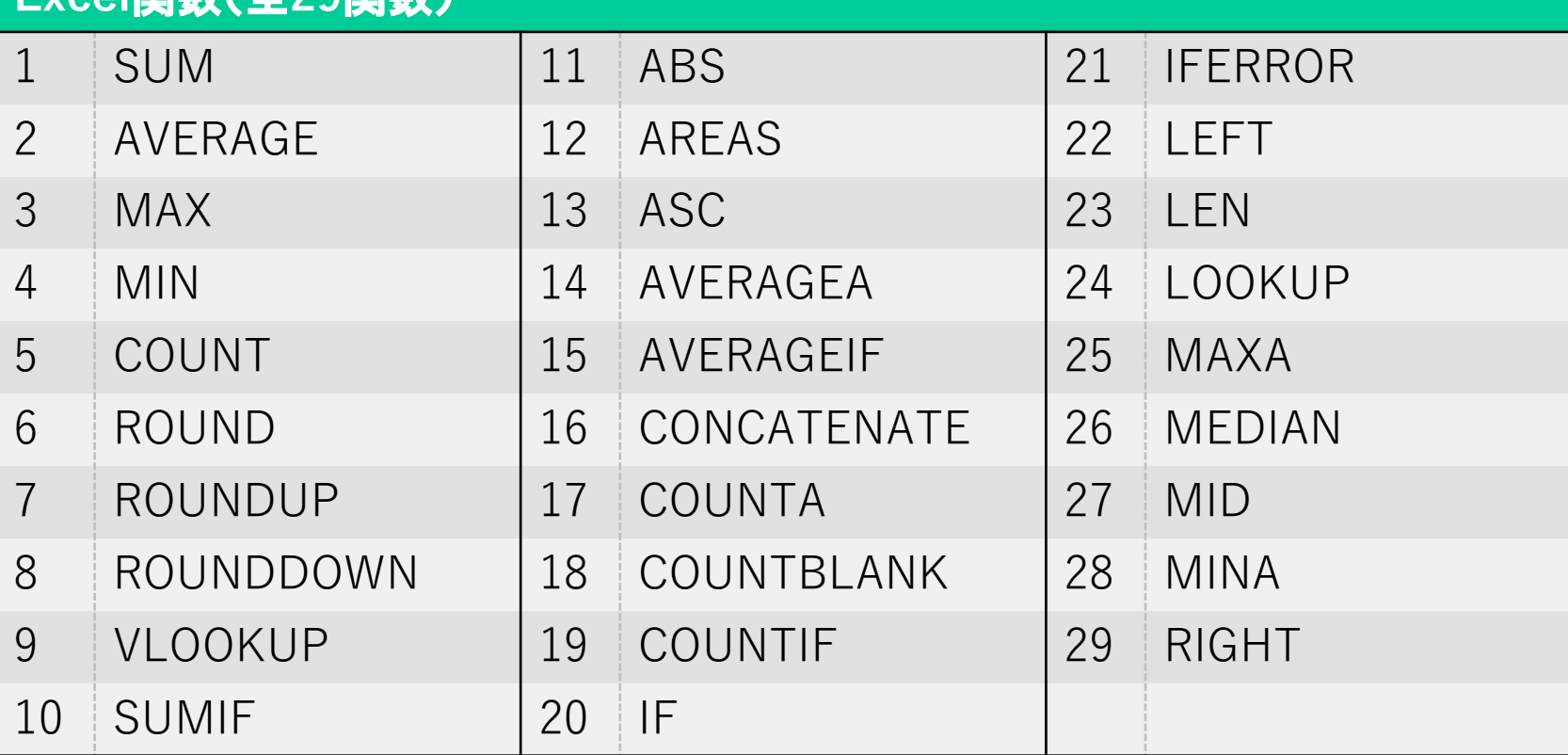

### [注意事項]

・BOOL値の "TRUE","FALSE"は文字列として扱われます

・関数内で使用される記号などは文字列として使用できません(条件演算子や四則計算記号など)

# 1-9. その他機能 ②文書参照

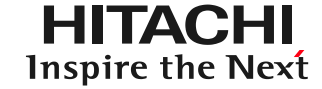

ローカル文書参照:PDF・JPEG形式のファイルをオフライン環境で参照可能です オンライン文書参照:オンラインWebページを参照できます

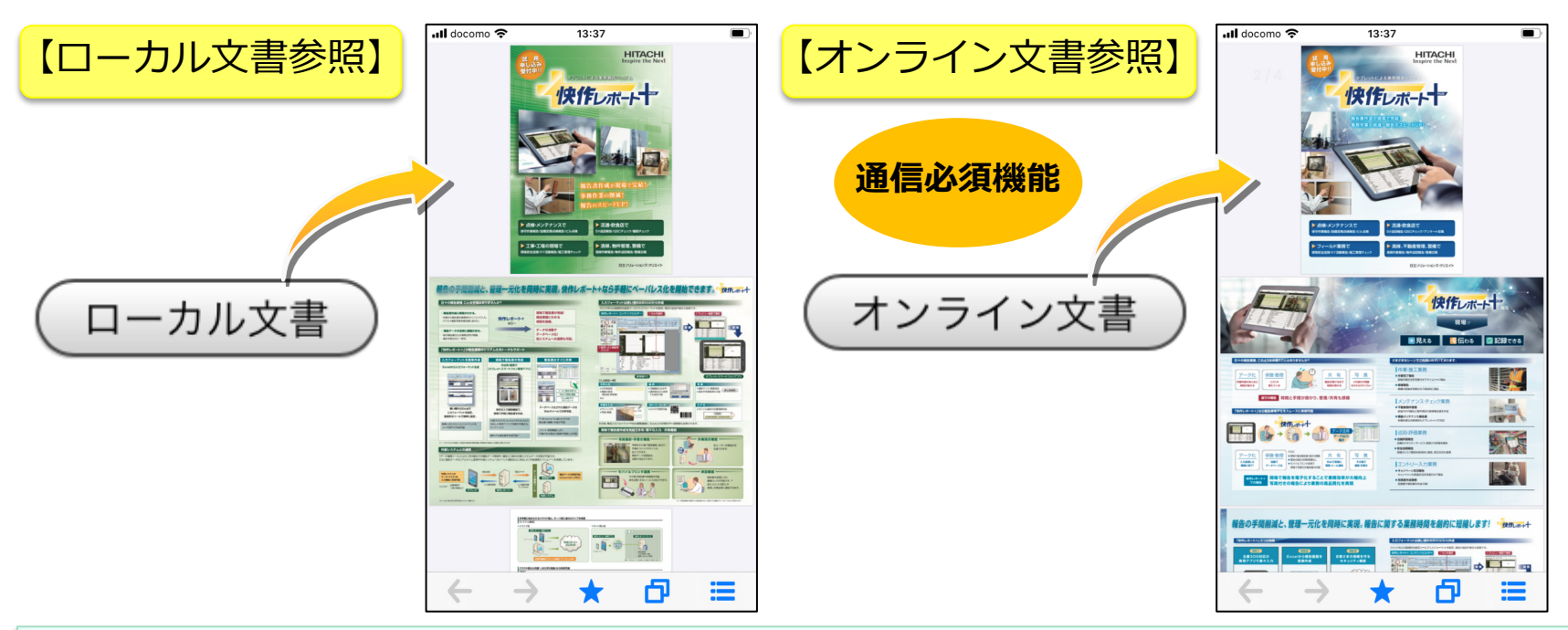

#### [補足]

- ・ローカル文書参照:PDFまたはJPEGファイルをオフライン環境で参照可能です
- ・オンライン文書参照:オンラインページ(URL指定)を参照するためオンライン時のみ使用可能です

#### [設定可能範囲]

- ・ボタンの名称を変更可能です
- ・ローカル文書参照:参照するPDF・JPEG形式ファイル
- ・オンライン文書参照:参照するURL

# 1-9. その他機能 ③印刷

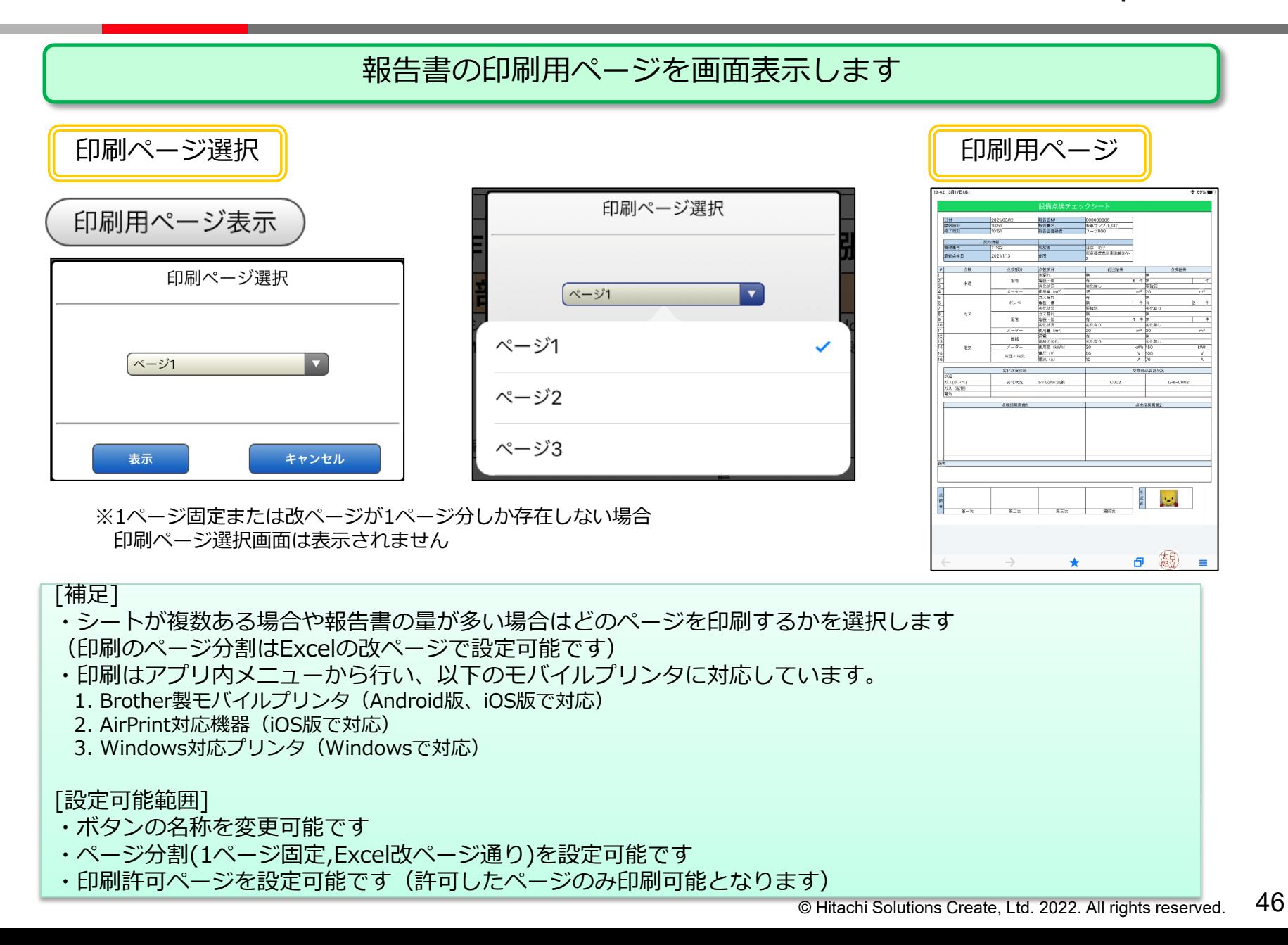

1-1. 基本入力機能 1-2. カメラ機能 1-3. 手書き入力機能 1-4. 値自動取得機能 1-5. マスタ機能 1-6. 値比較機能 1-7. 基本入力を利用した機能 1-8. データ操作機能 1-9. その他機能

1-10. 補助機能

# 1-10. 補助機能

**HITACHI** Inspire the Next

## その他報告書の管理に役立つ部品です

【式結果送信部品】

関数を利用した式結果の値を快作レポート+サーバDBの保存対象とする部品です ※部品未設定の場合では式結果の値は快作レポート+サーバDBに保存されません 例)「=SUM(A1:A2)」 部品未設定の場合、左記の式結果の値は報告書には表示されますがDBには保存されません

### 【非表示情報部品】

報告書の画面上は非表示ですが、報告書データとして扱いたい値が存在する場合に使用する部品です 例)消費税の計算:商品金額(税抜) \* 1.1 = 商品金額(税込) 消費税の「1.1」を任意のセルに記入し、税込金額の計算に利用する際、 「1.1」を報告書上非表示とするが、報告書作成時に税率が10%であるとデータとして残したい場合 「1.1」に部品を設定することで上記の動作を行うことができます ※または報告書管理者には必要な情報ですが報告書作成者には不要な情報などに使用できます

【セル値非表示部品】

報告書フォーマット作成時にセルに入力した値(入力値,式結果)を報告書画面では非表示にしたい場合に使用します ※部品を使用した場合、セルに入力された値はDBにも保存されません

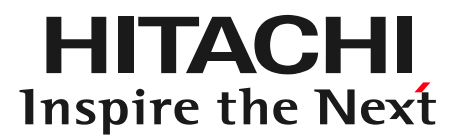

# 第2章 サーバ機能

2-1.報告書閲覧 2-2.報告書検索 2-3.ユーザ管理 2-4.報告書フォーマット管理 2-5.予定管理 2-6.報告書フォーマット配信設定 2-7.報告書メール送信 2-8.承認設定 2-9.指示作成機能 2-10.写真一覧表示

# 2-1. 報告書閲覧

**HITACHI** Inspire the Next

## サーバに保存されている報告書を閲覧できます

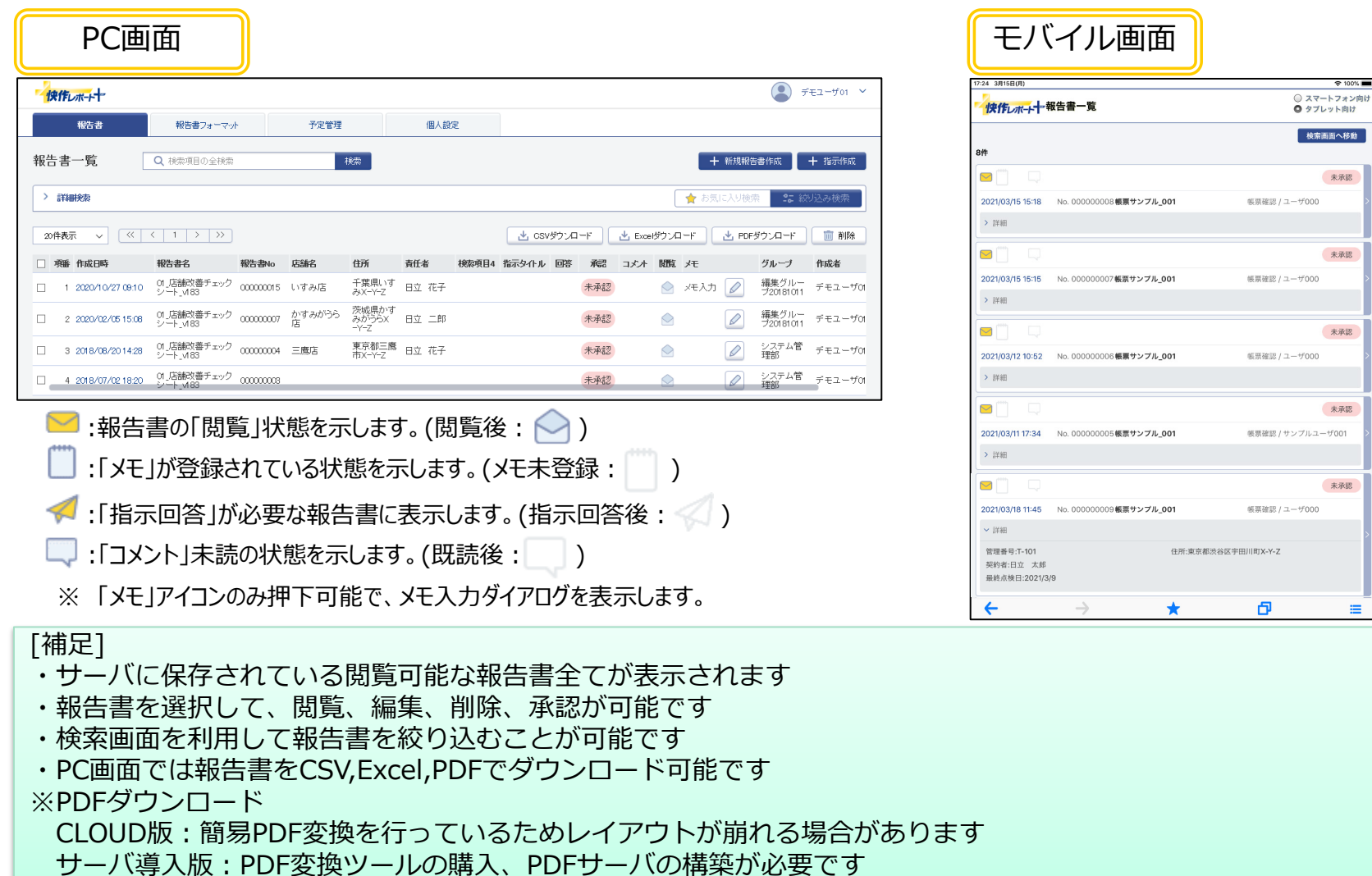

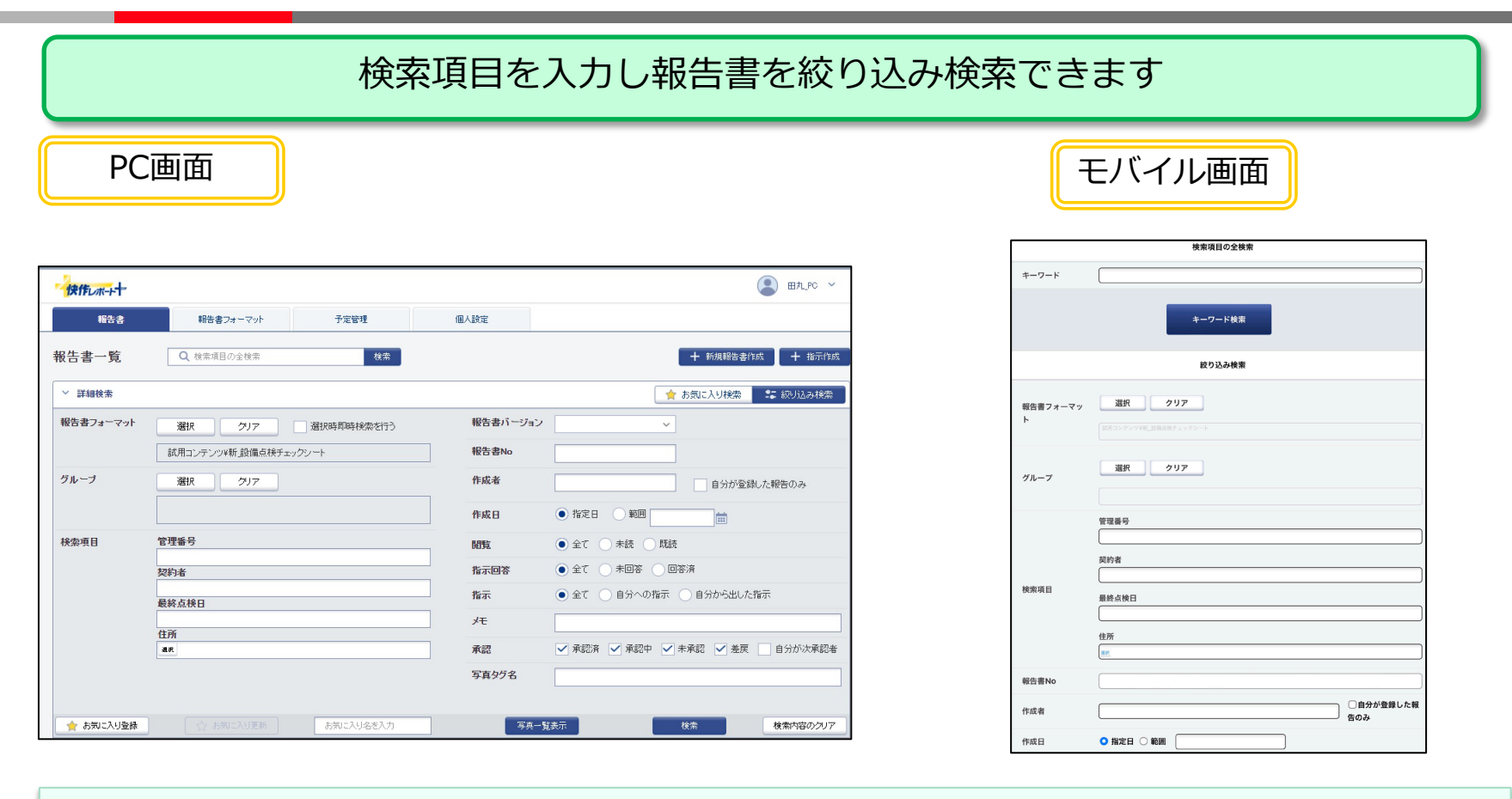

### [補足]

- ・検索項目は10項目設定が可能です
- その他、「作成日」「作成者」「報告書バージョン」「報告書No」「閲覧ステータス」等で検索が可能です
- ・1つの検索項目内で選択入力とテキスト入力の併用が可能です(選択入力時は別途選択候補マスタが必要)
- ・モバイル画面でもPCと同様に検索可能です
- ・お気に入り登録が可能で検索項目を記憶し再度呼び出すことができます

※お気に入り検索はPC画面専用の機能です

2-2. 報告書検索 (報告書入力データの検索)

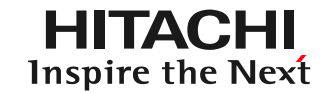

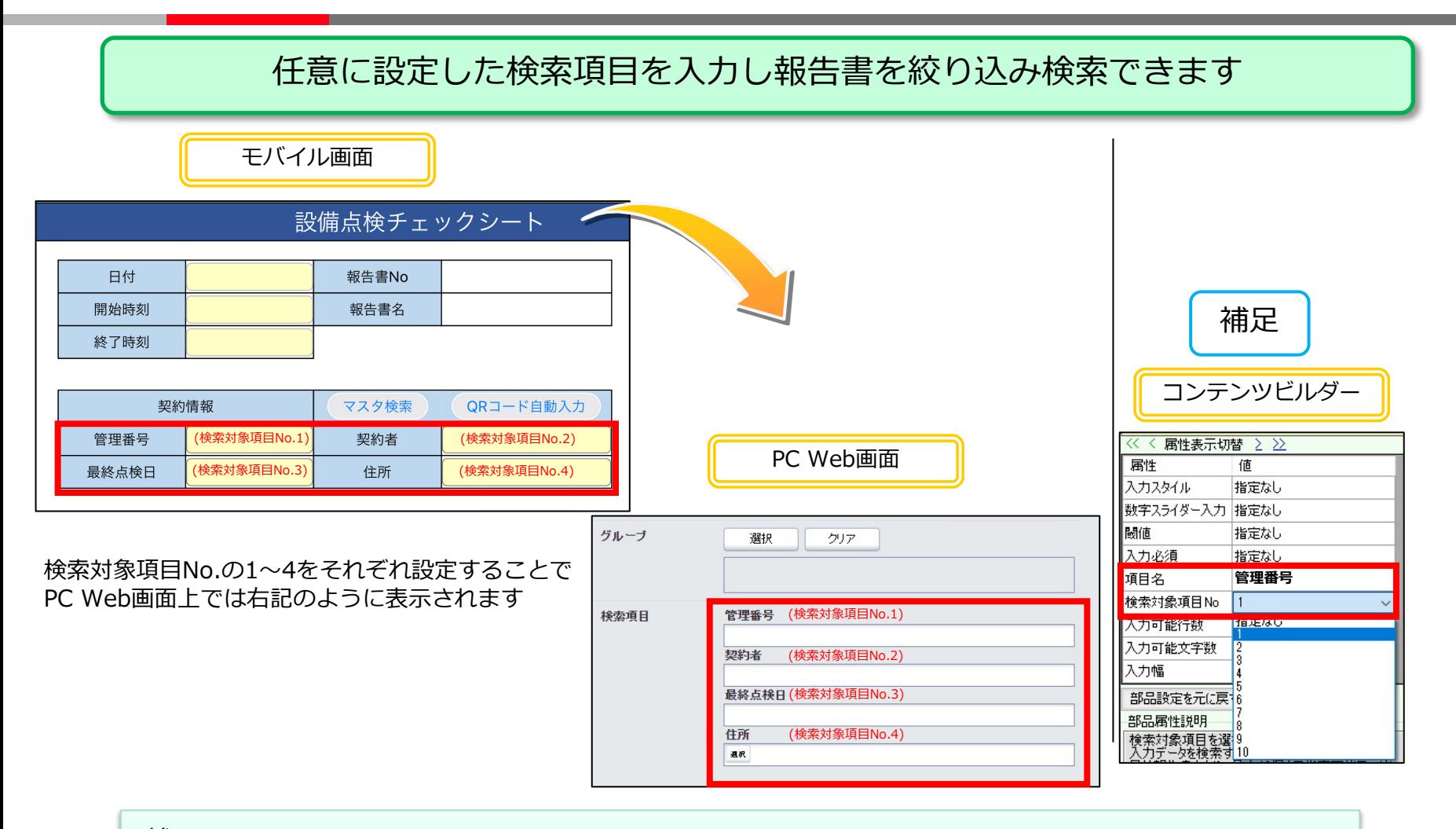

[補足]

・コンテンツビルダーにて項目名と検索対象項目No.が設定できます(10個まで設定が可能です)

・報告書フォーマットを絞ることで検索項目で検索が可能になります

2-2. 報告書検索 (階層絞込選択)

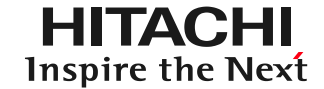

## 検索項目を利用して階層的に報告書を絞り込むことができます

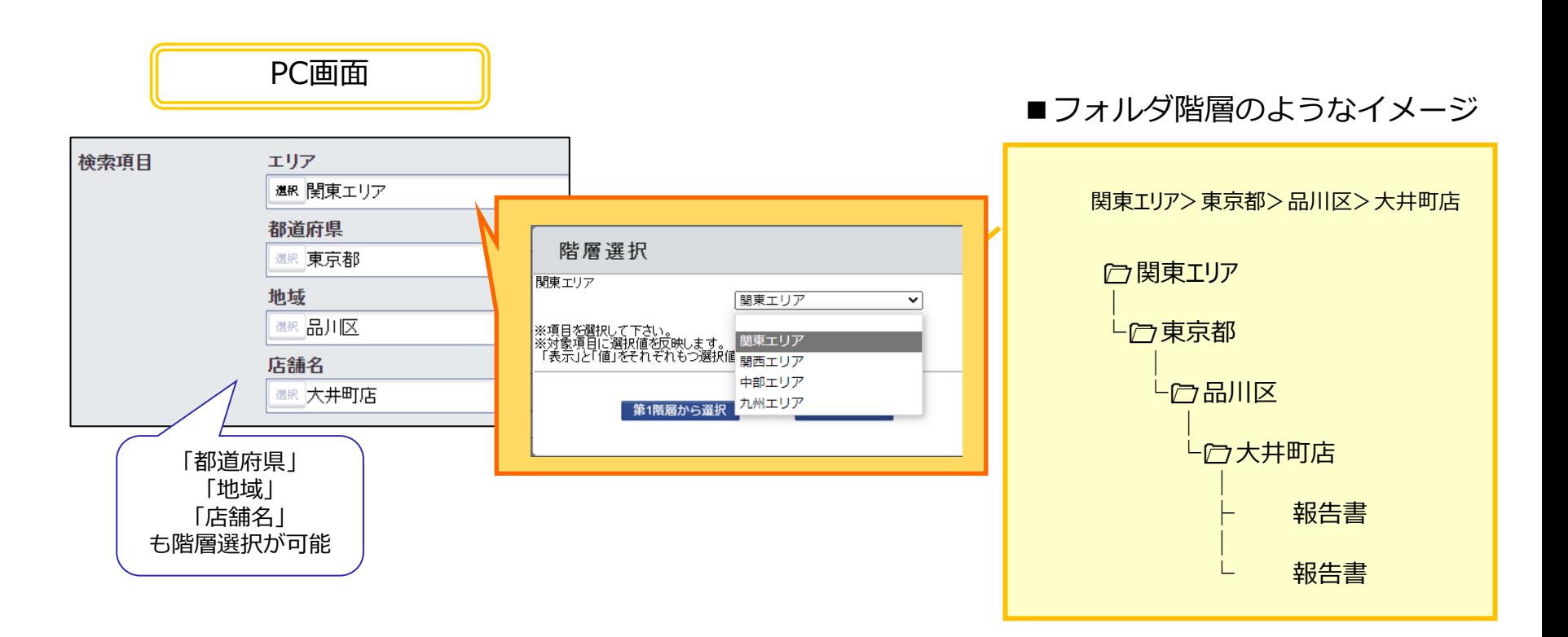

[補足] ・プルダウンで検索項目に入力可能。手入力とプルダウンのどちらでも入力できます。 ※プルダウン入力は選択候補に選択候補マスタを利用している場合に限ります

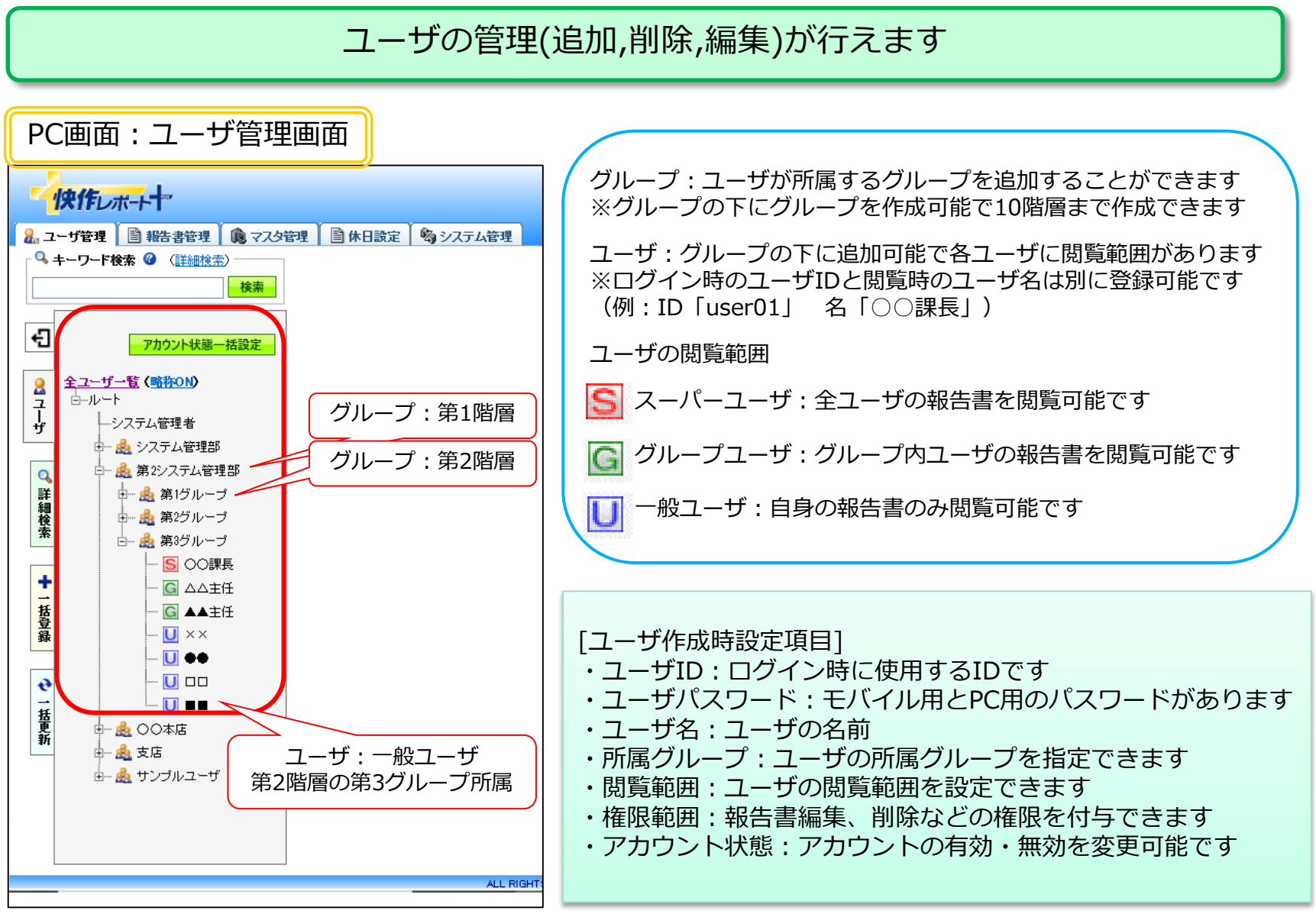

#### © Hitachi Solutions Create, Ltd. 2022. All rights reserved.

55

2-4. 報告書フォーマット管理

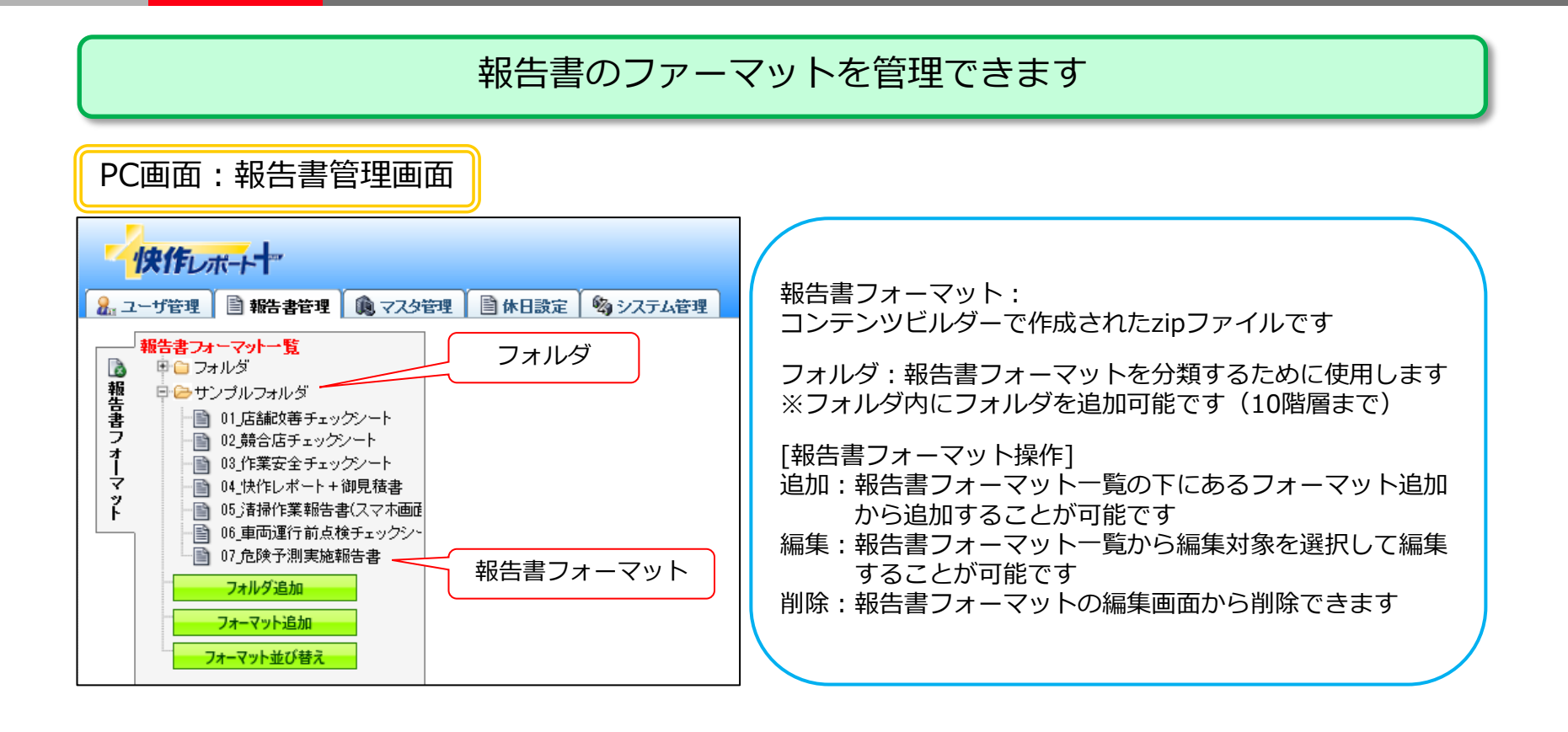

[報告書フォーマット設定可能範囲] ・報告書フォーマットを更新時、コンテンツビルダーで作成したzipファイルを上書き更新または新規保存できます (新規保存の場合、報告書フォーマットを版管理して、旧フォーマットで登録した報告書でも編集可能にします) ・報告書フォーマット配信共有設定を設定可能です(フォーマットを配信するユーザ,グループを設定できます) ※初期状態では全ユーザに配信状態となります ・主管グループを設定できます(報告書フォーマットを管理するグループを指定できます)

# 2-5. 予定管理

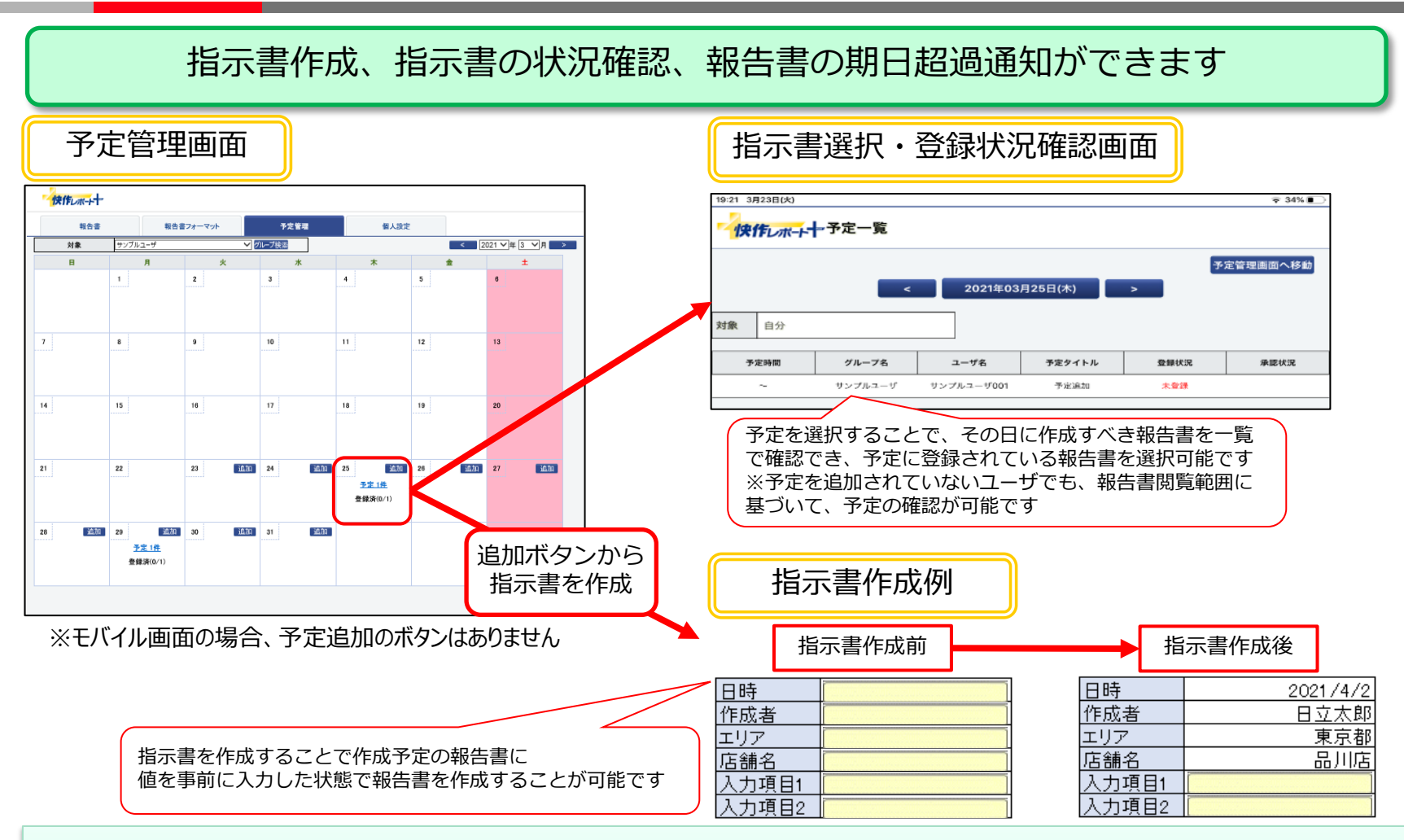

### [補足]

- ・予定追加はPC画面のみ利用可能です
- ・対象を選択することで予定表の表示を自分の予定、他のグループの予定、全体の予定に変更可能です
- ・予定追加は現在日以降の日付のみ選択可能です

※前日より前の予定は追加できませんが既に追加されている過去の予定を編集することは可能です

© Hitachi Solutions Create, Ltd. 2022. All rights reserved.

2-6. 報告書フォーマット配信設定

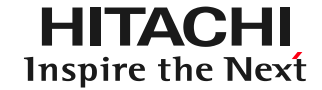

## ユーザごとに報告書フォーマットの配信有無を設定できます

### PC画面:報告書フォーマット配信設定画面

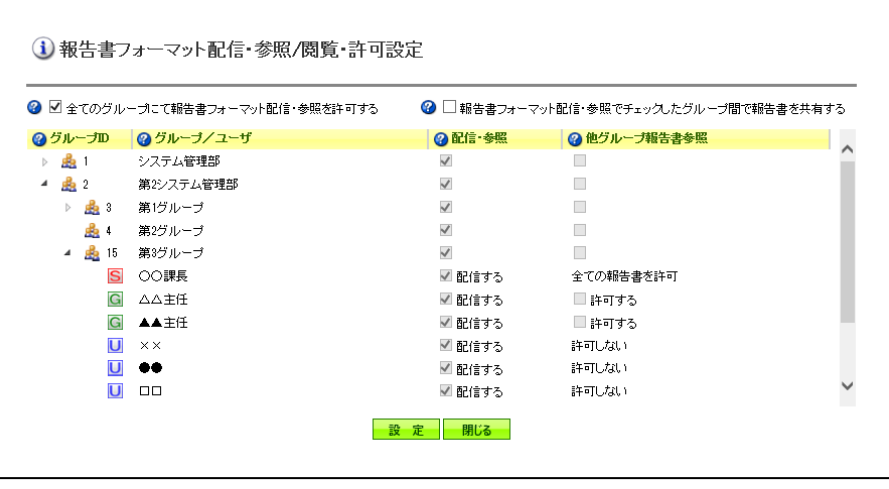

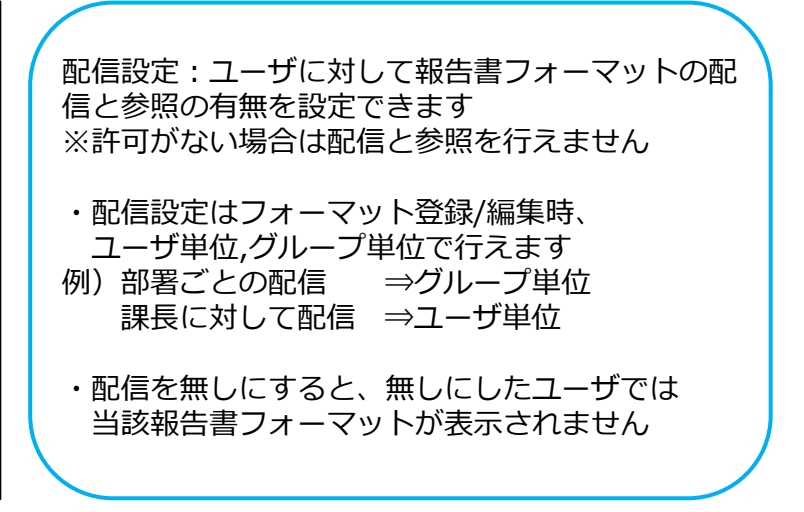

[配信設定]

・ユーザまたはグループに対する配信と参照の有無以外に他グループ報告書参照についても設定可能です ※他グループ参照のみ許可の場合、報告書フォーマットを配信と参照はできませんが、他のユーザが登録した報告書 を閲覧することは可能となります

2-7. 報告書メール送信(1/4)

## **報告書メール送信機能 社内だけでなく、社外の関係者にもメールで報告書を送信**

- ・検索項目とメール送付先マスタを事前に設定することで、 検索項目に入力した値を抽出条件にして送付先メールアドレスをデフォルト設定。
- ・メールには報告書(ExcelまたはPDF)を添付可能。
- ・送信するメールのタイトル、本文を自由に設定可能。

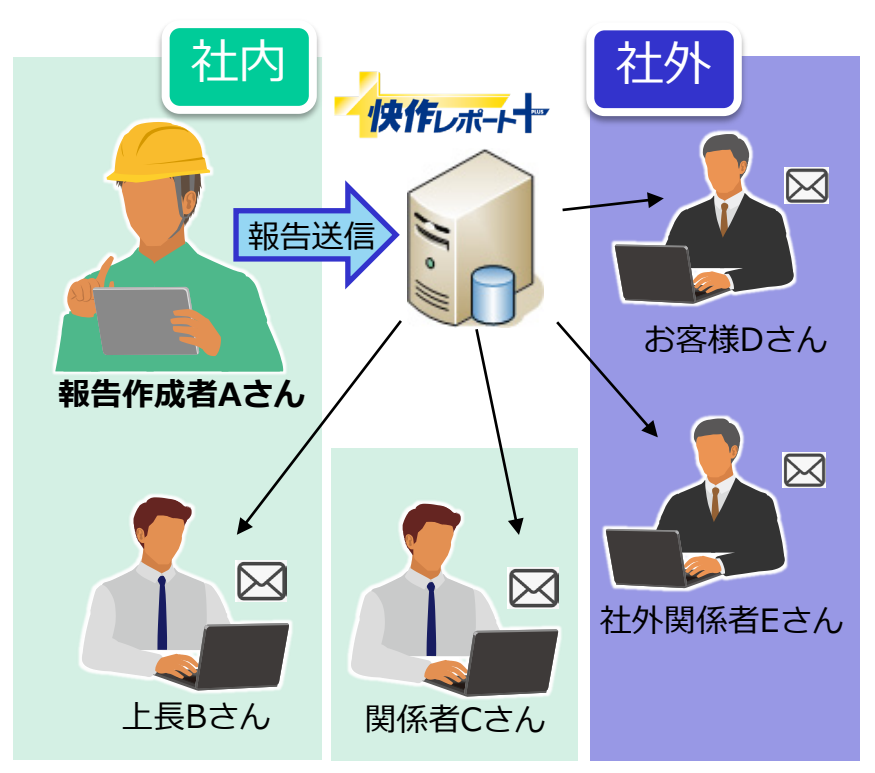

2-7. 報告書メール送信(2/4)

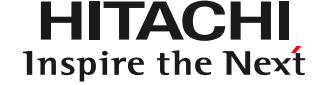

## **メール送付先設定画面について**

### 快作レポート+アプリ(タブレット)>報告書詳細画面>メール送付先設定画面

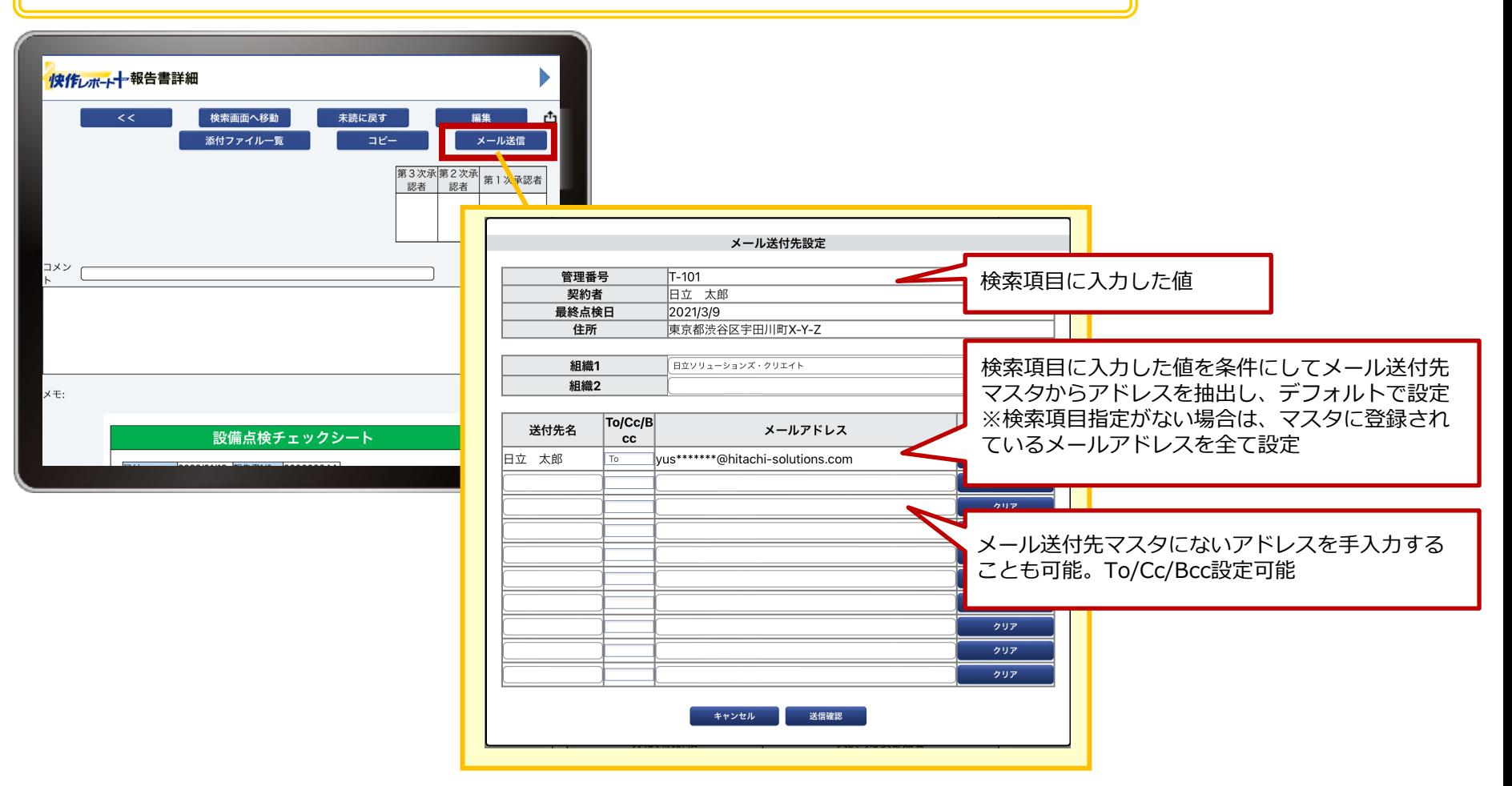

2-7. 報告書メール送信(3/4)

## **メール送信設定について** 各フォーマットごとに設定が必要です

システム管理者PC画面>報告書管理>報告書フォーマット

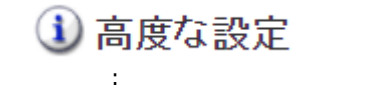

:

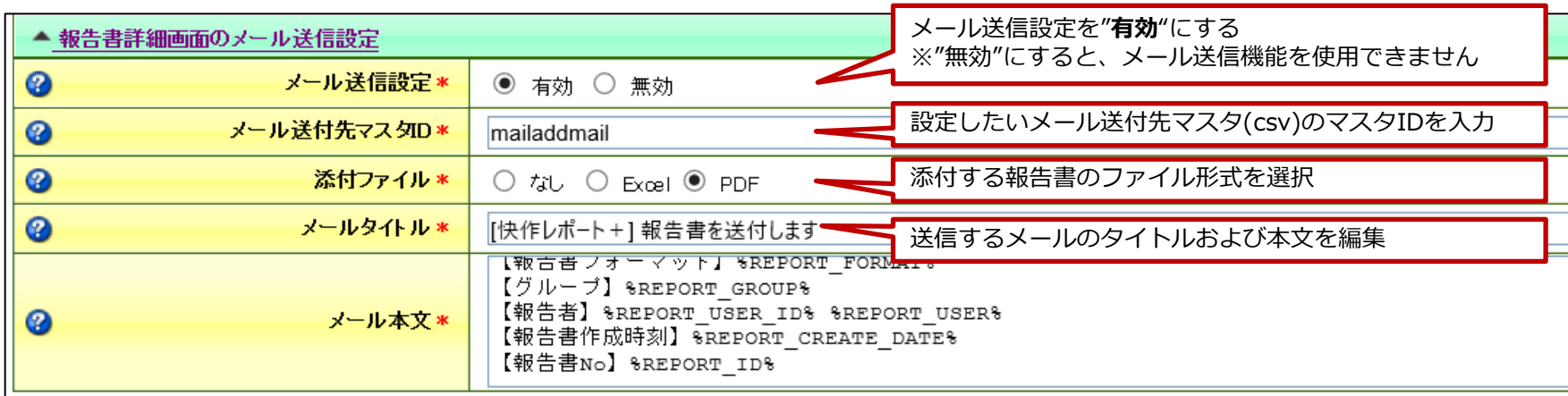

2-7. 報告書メール送信(4/4)

## **検索項目とメール送付先マスタの事前設定について**

帳票の検索項目に入力した値を条件に、メール送付先マスタ(csv) からアドレスの絞り込みが可能

## **メール送付先マスタ サンプル**

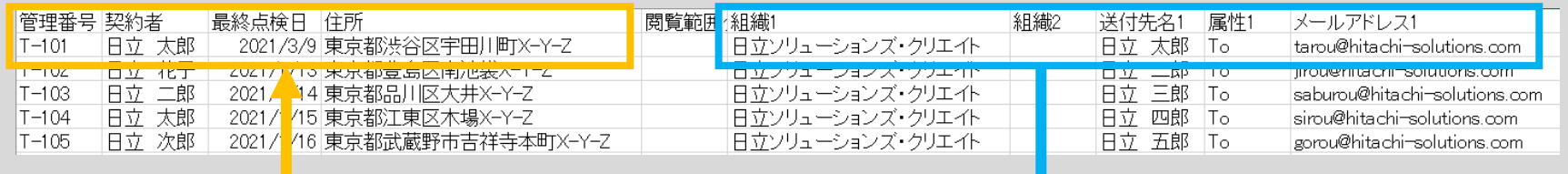

## |帳票の検索項目に入力した値 || ノールの || メール送付先設定画面

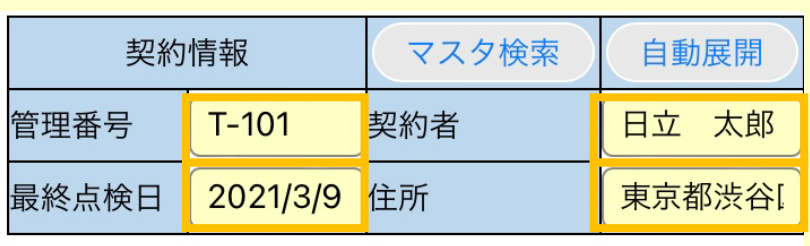

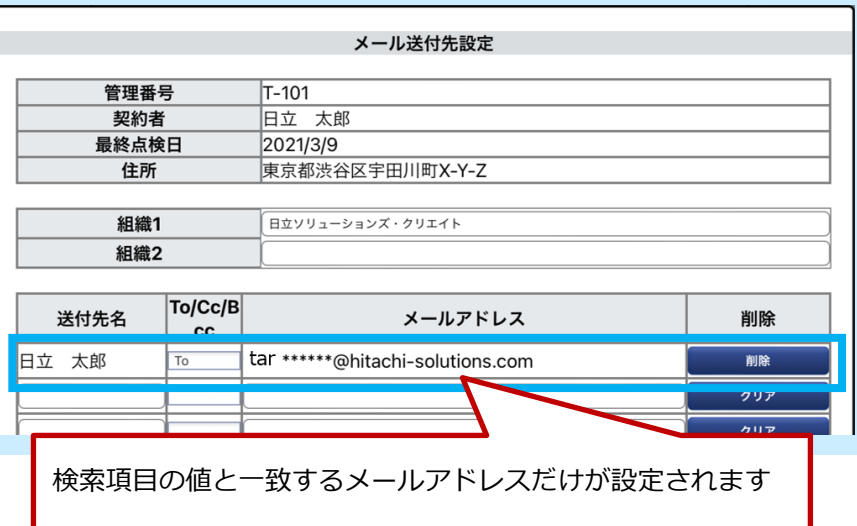

2-8. 承認機能 (1/2)

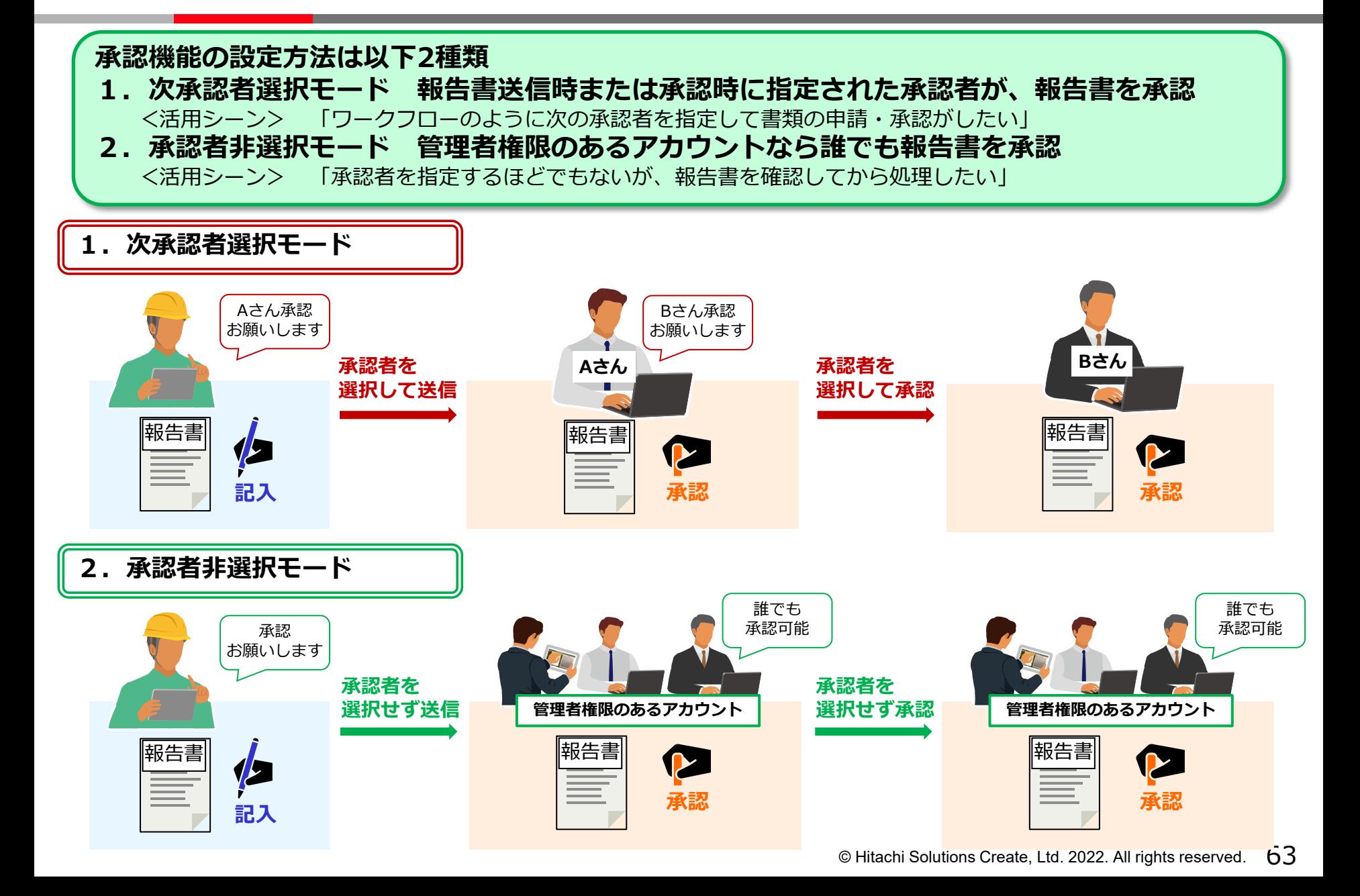

2-8. 承認機能 (2/2)

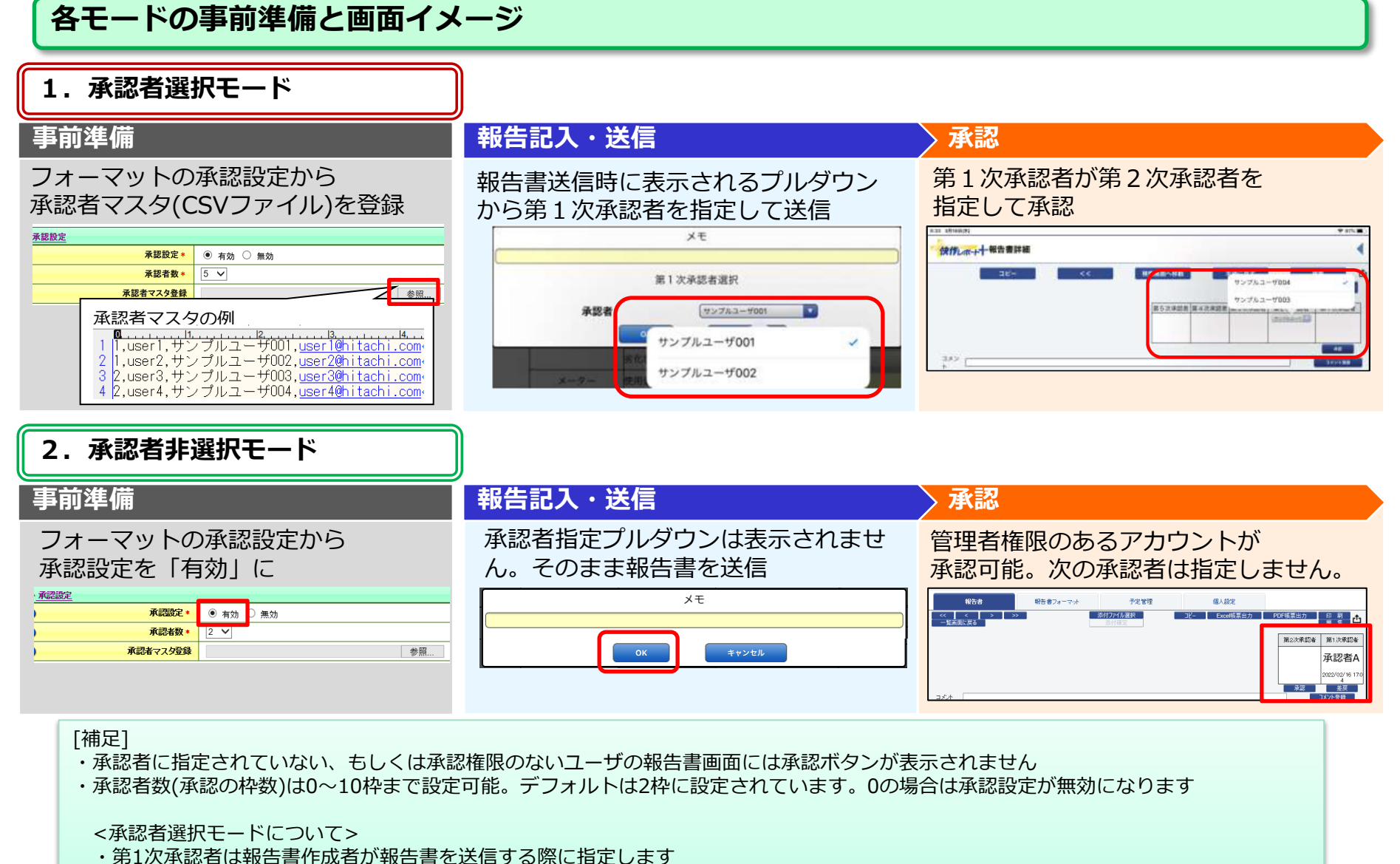

・第2次承認者以降は一つ前の承認者が報告書を承認する際に指定します

## **作成してほしい報告書フォーマットを報告者へ「指示」として送信できる機能です**

<活用シーン>

- ・「現場にいる報告者に対して指示書のように指示を出し、報告をもらいたい」
- ・「電波環境の安定している会社で事前に報告書を作成してから、現場で追記することで入力負荷を軽減したい」

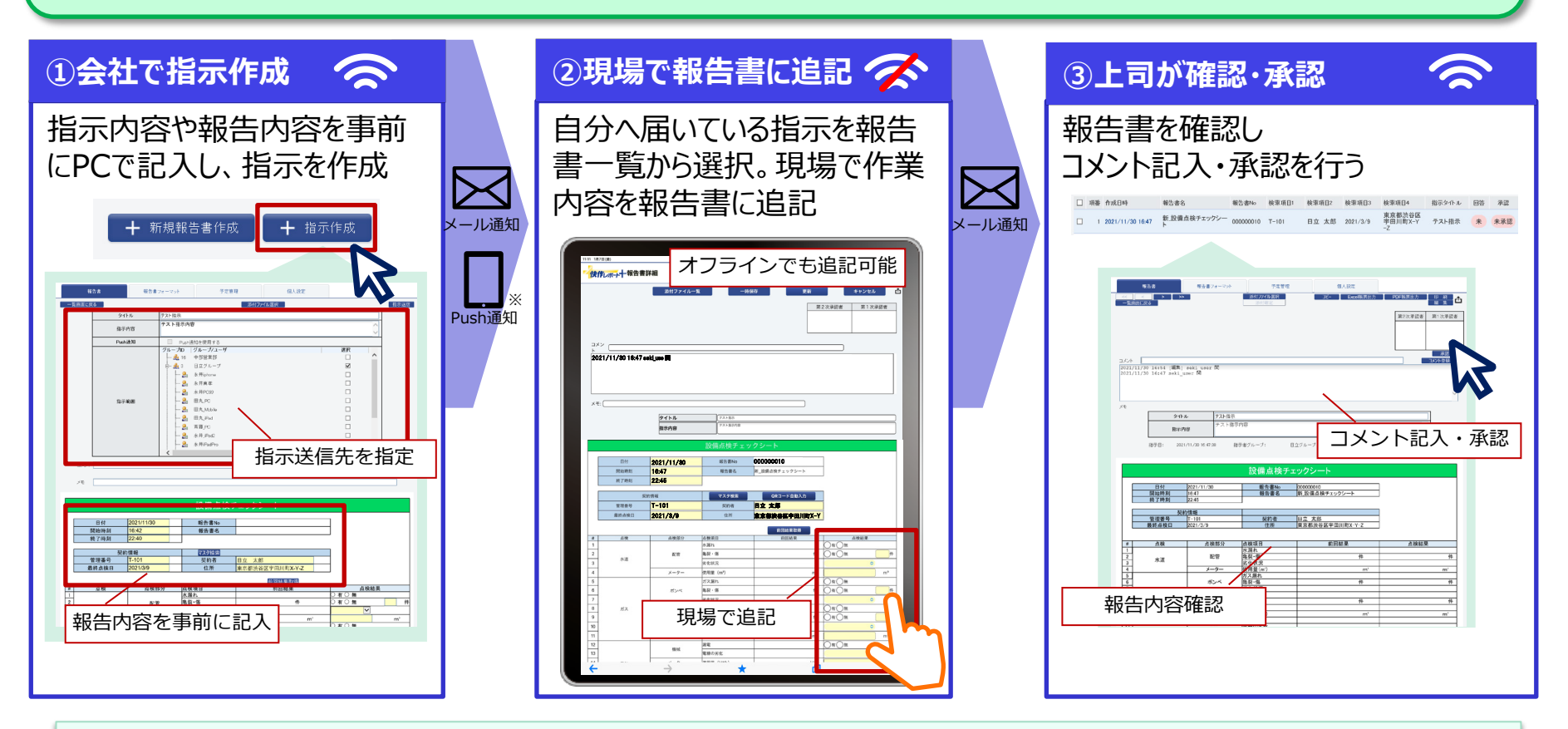

#### [補足]

・Push通知はサーバ導入版のみ使用可能

・報告書一覧から「自分への指示」を検索することで自分へ届いている指示を確認可能

# 2-10.写真一覧表示

### 報告書に添付した写真を抽出してアルバムのように一覧表示できます

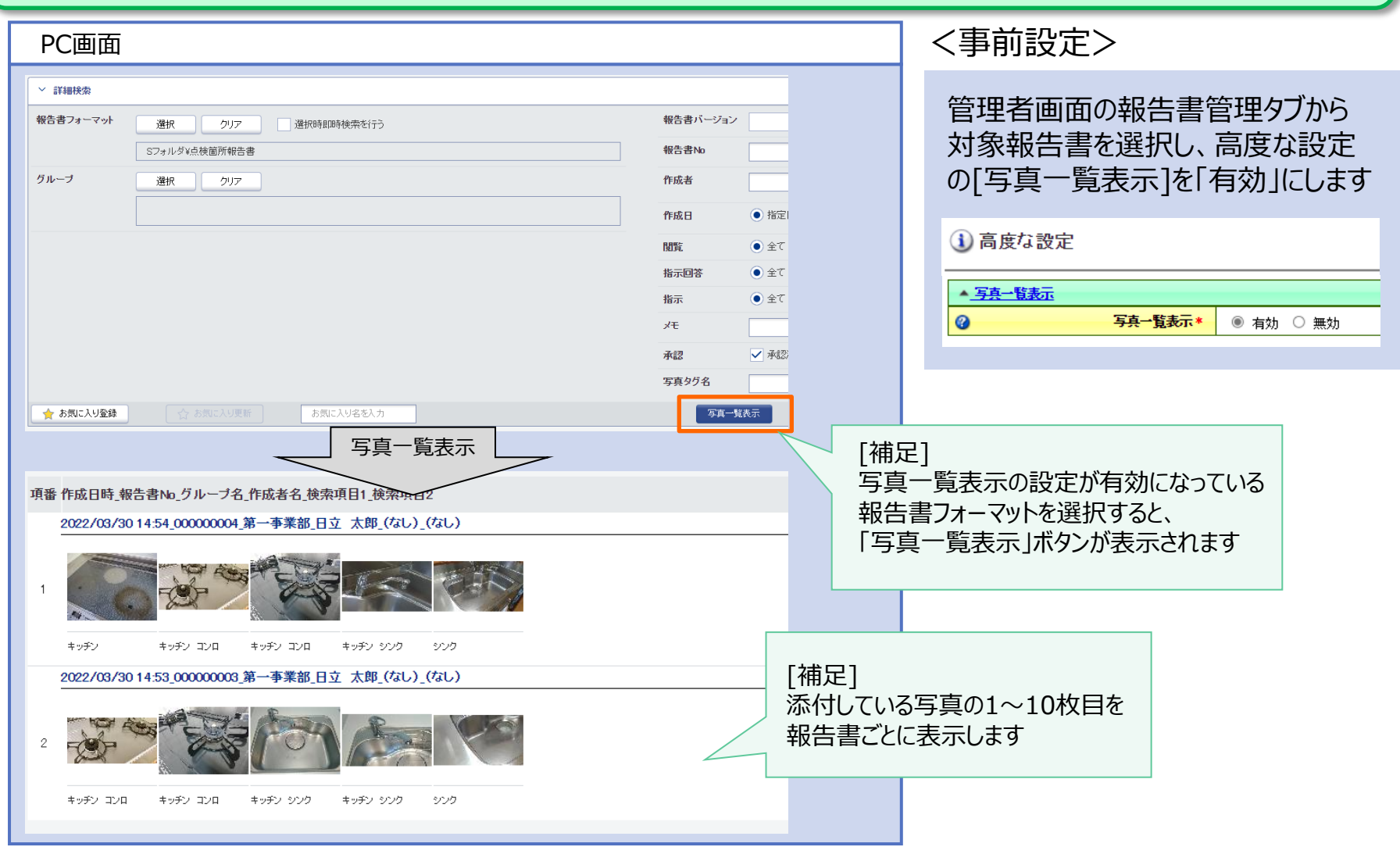

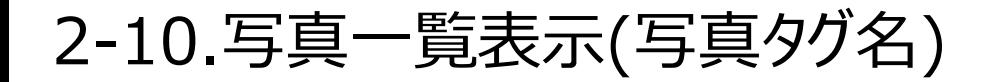

## 写真タグ名で絞り込んで写真一覧表示可能です 検索画面で[写真タグ名]を条件に絞り込んで写真一覧表示ができます

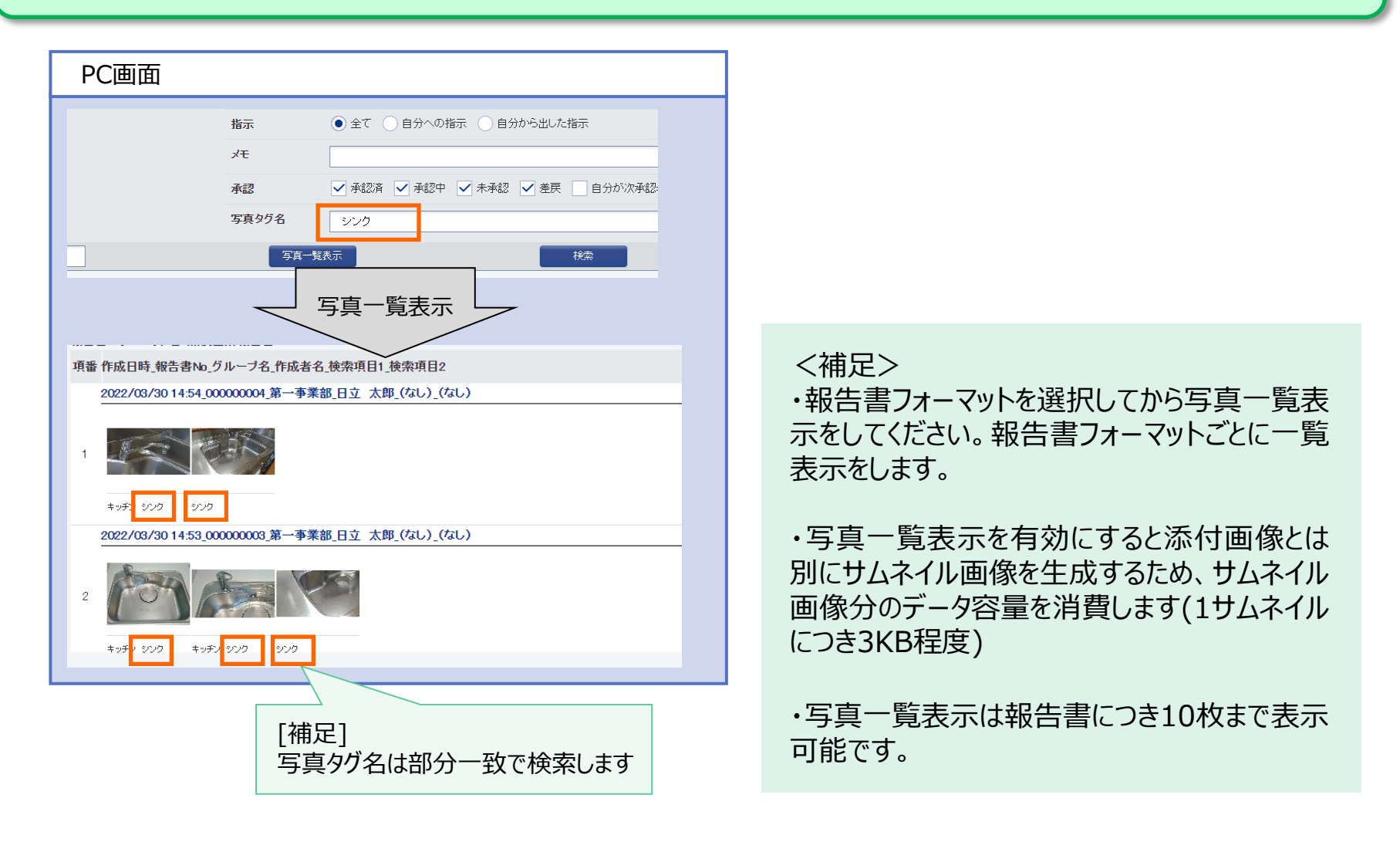

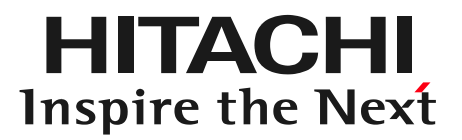

# 第3章 外部システム連携機能

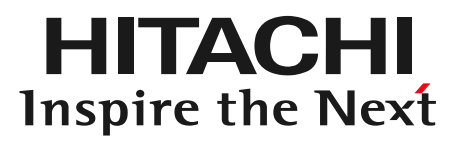

## 1.外部システム連携機能 ①データ連携ツール ②WebAPI

3-1. 外部システム連携機能 ①データ連携ツール

## 報告書日次データ(Excel®/PDF/CSV/写真ファイル)を自動で取得可能です また入力補助情報(マスタ)の更新や報告書CSVデータ一括出力も可能です。

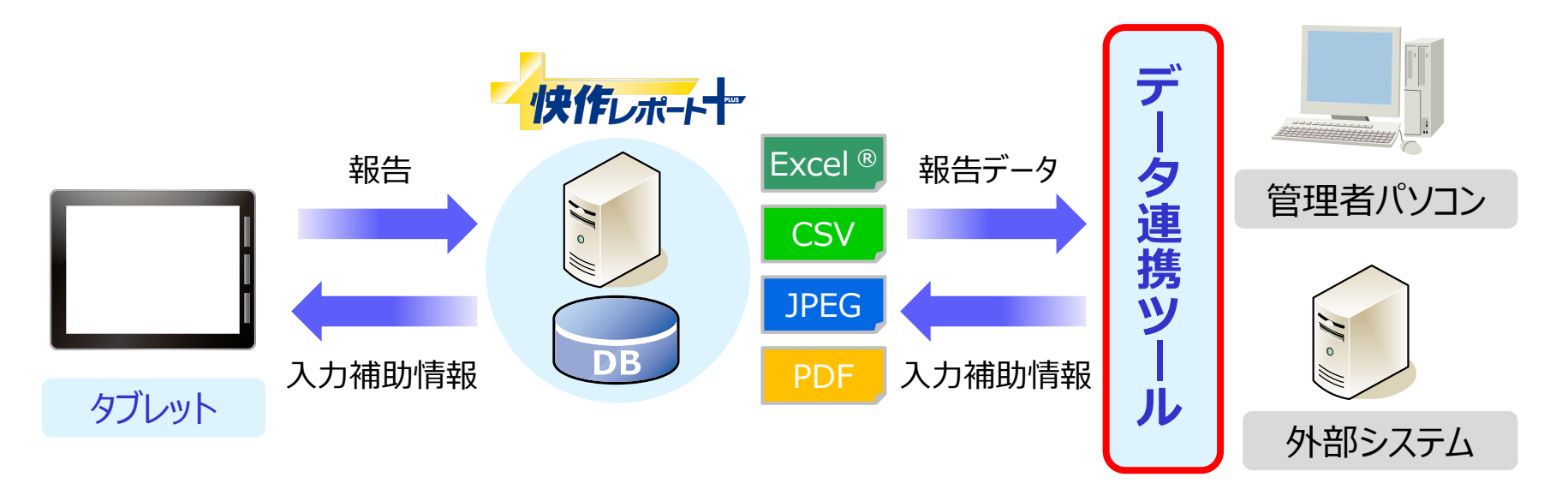

### [補足]

・ユーザ画面などを介する必要がなく、管理者のパソコンからデータ連携ツールのUI画面にて操作が可能です

・UI画面にて管理者のパソコンから操作し報告データの取得や入力補助情報のアップロードが可能です

#### [設定可能範囲]

・batファイルによってコマンド実行が可能です ※batの実行をタスクスケジューラに登録することで、データの取得やアップロードを自動で実行できます 例1) 夜間に前日分の報告書データを一括ダウンロード 例2)外部システムで管理しているマスタデータを快作レポート+に自動反映

# 3-1. 外部システム連携機能 ②Web API

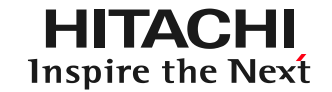

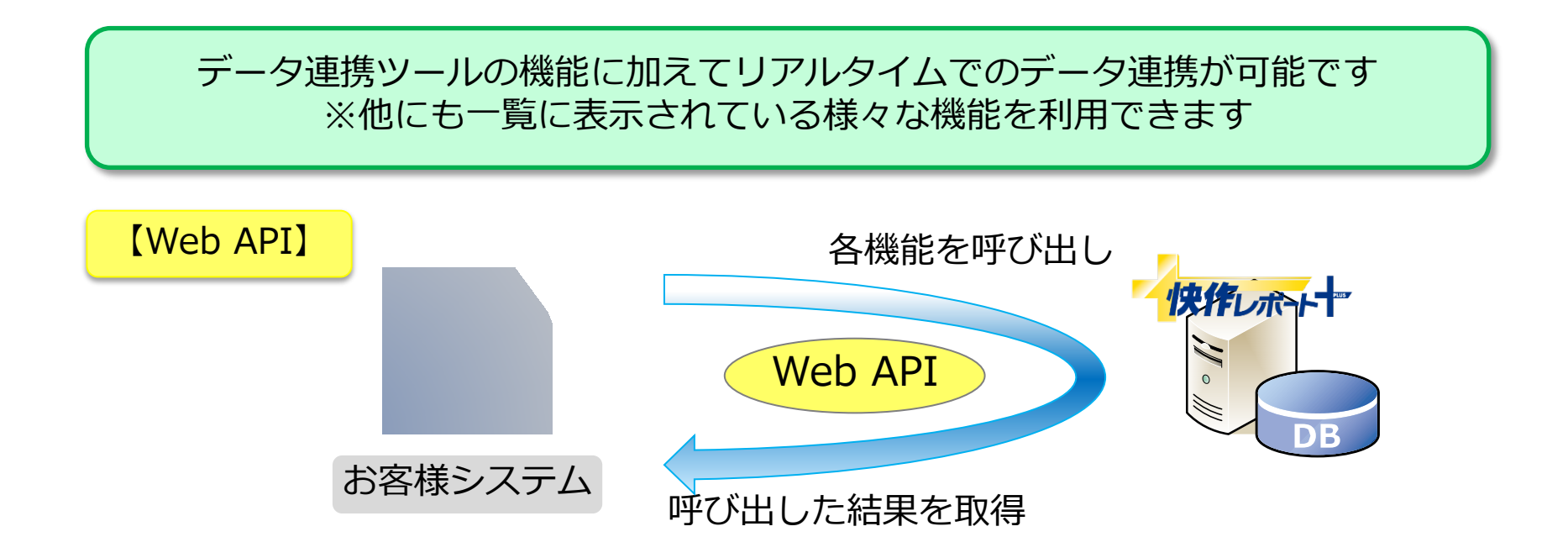

※ユーザが報告書を登録または承認したタイミングでリアルタイムな外部システムへのデータ連携を実現できます

[Web API] 外部システムとの密な連携を実現するため、快作レポート+には以下のAPIがあります。 ・報告書フォーマット : 一覧取得 / 情報取得 ・報告書 : 登録 / 指示作成 / 更新 / 削除 / 一覧取得 / 情報取得 / Excel®・CSV取得 ・マスタ : 登録 / 更新 / 削除 / 一覧取得 / 情報取得 ・グループ : 追加 / 更新 / 削除 / 情報取得 / 一覧取得 ・ユーザ :追加 / 更新 / 削除 / 情報取得 / 一覧取得 ・休日情報 : 追加 / 更新 / 取得 ・予定 : 追加 / 更新 / 削除 / 一覧取得 / 予定情報取得
**HITACHI** Inspire the Next